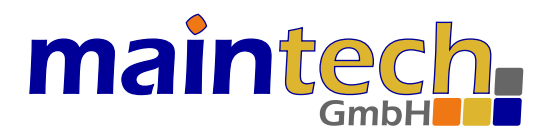

## MultiFM Modulator

## User's Manual for MultiFM Generator Software v4.xx

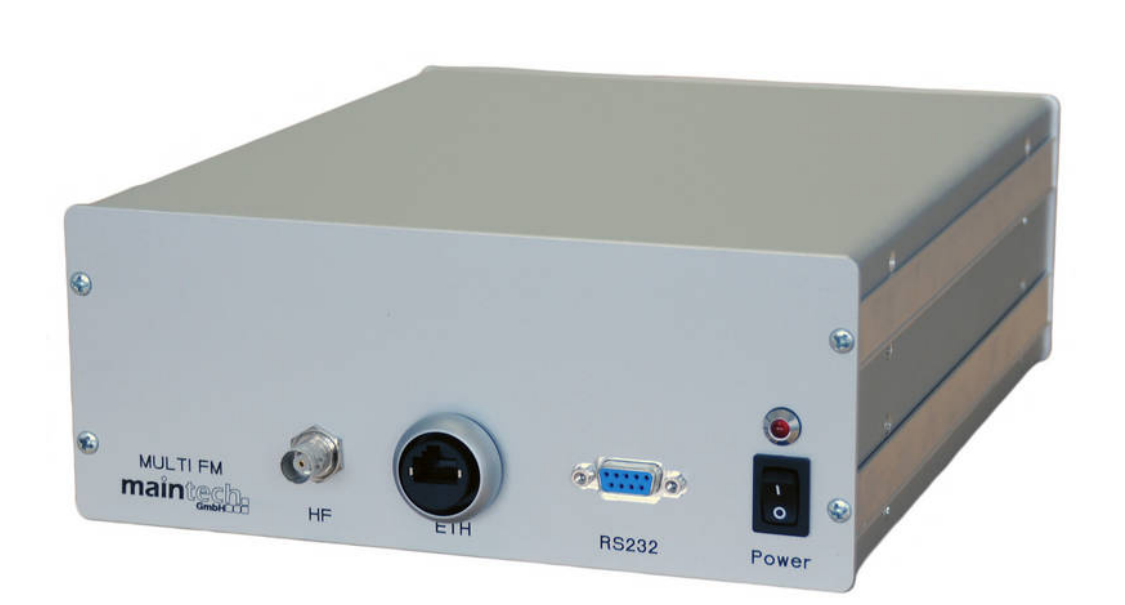

2022-06-22

The information in this manual was compiled with care and to our best knowledge; nevertheless there are probably some errors left in this document. maintech GmbH does not take legal or any other responsibility for damages that can result from possible errors in this manual or in the software.

We are happy to receive your feedback. If you found an error or think that something should be explained in greater detail, don't hesitate to contact us.

This document is protected by copyright law. All trademarks, brand names etc. are owned by their lawful owners and are used in this document only for the description of operations and suchlike.

maintech GmbH Max-Planck-Str. 8 D-97204 Höchberg Germany

Phone +49 931 40 70 6 90 Fax +49 931 40 70 6 53 https://www.maintech.de mailto:info@maintech.de

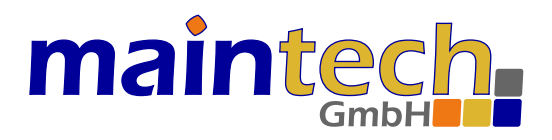

## MultiFM Modulator

## User's Manual for MultiFM Generator Software

## **Contents**

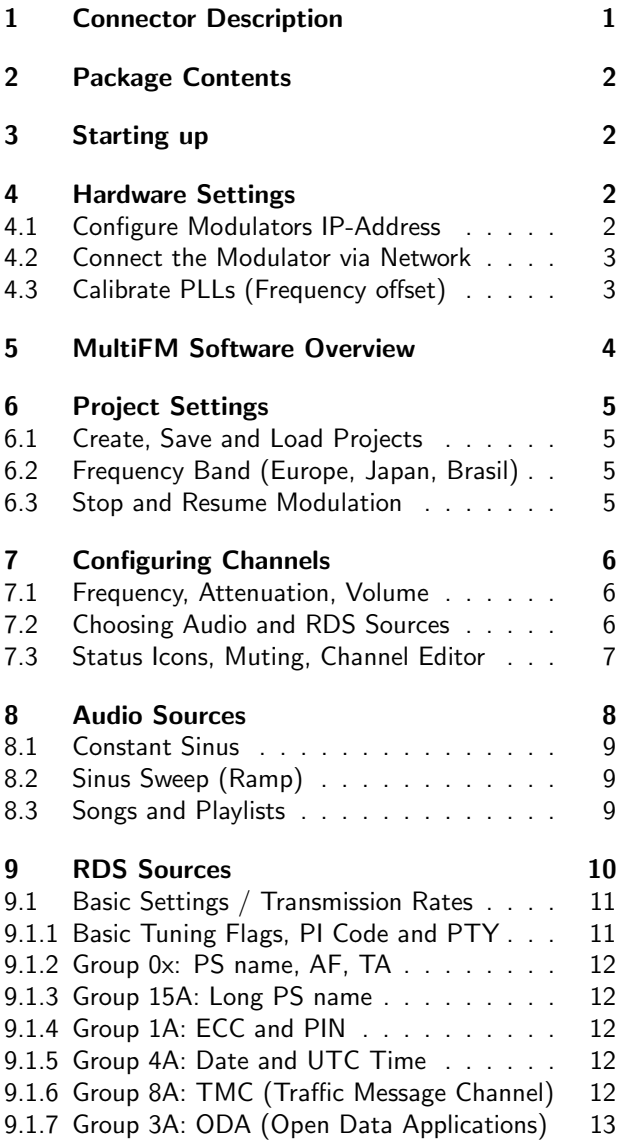

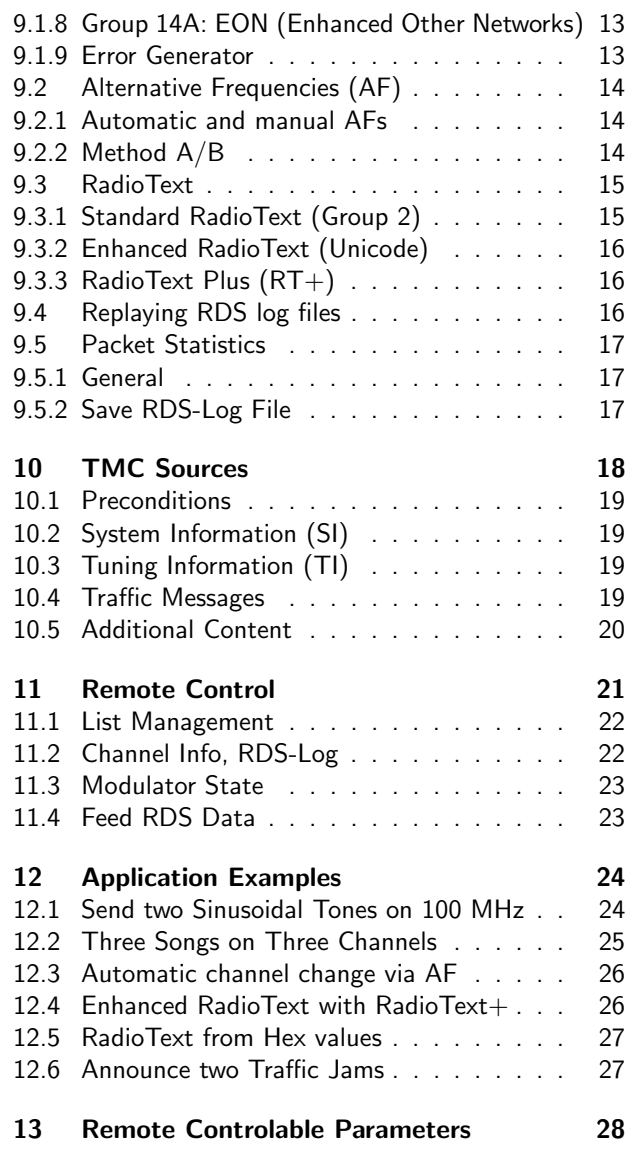

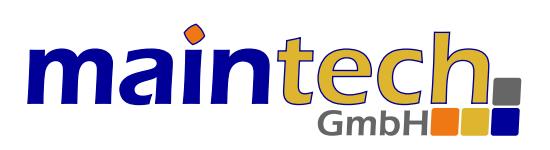

## <span id="page-2-0"></span>1 Connector Description

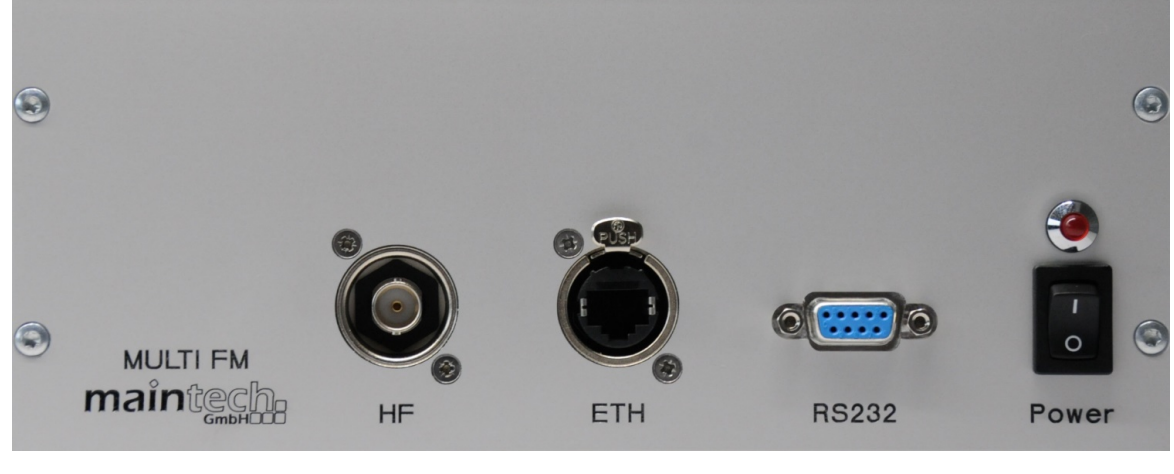

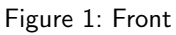

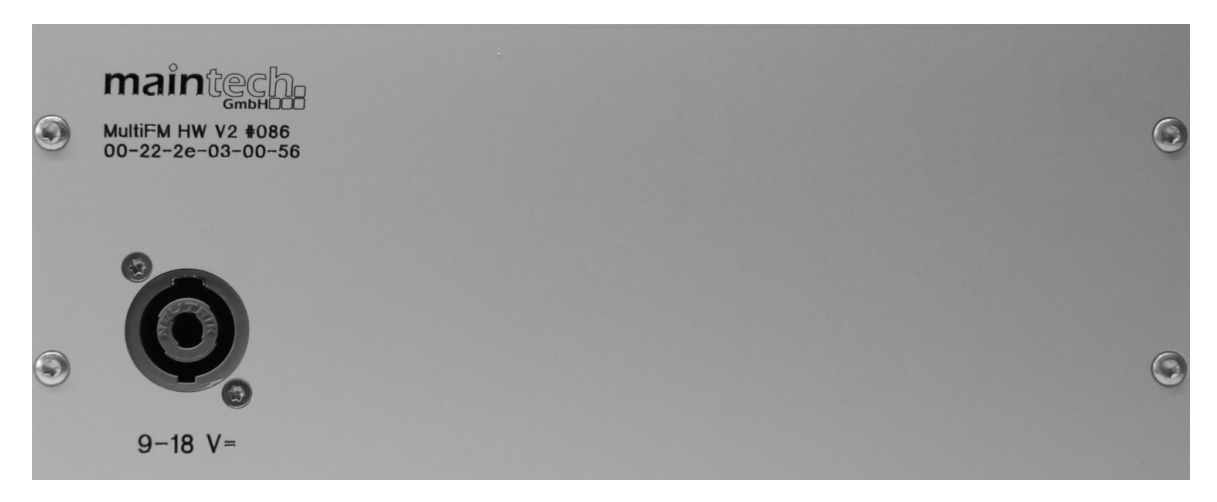

Figure 2: Back

#### Connector Description

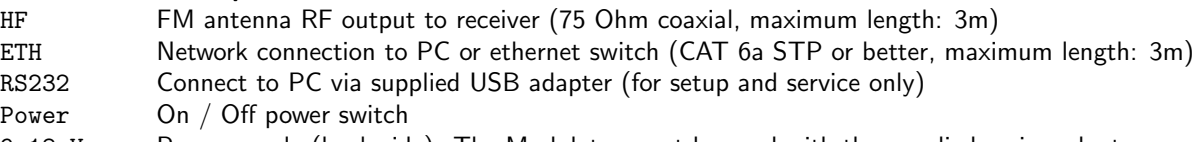

9-18 V= Power supply (back side): The Modulator must be used with the supplied mains adapter.

# mainted

## <span id="page-3-0"></span>2 Package Contents

Following parts are contained in the box:

- (1) MultiFM Modulator Hardware
- (2) 12-Volt power supply
- (3) RJ45 network cable
- (4) USB/RS232 service cable
- (5) License sheet
- (6) newest MultiFM Software from:

http://www.maintech.de/multifm

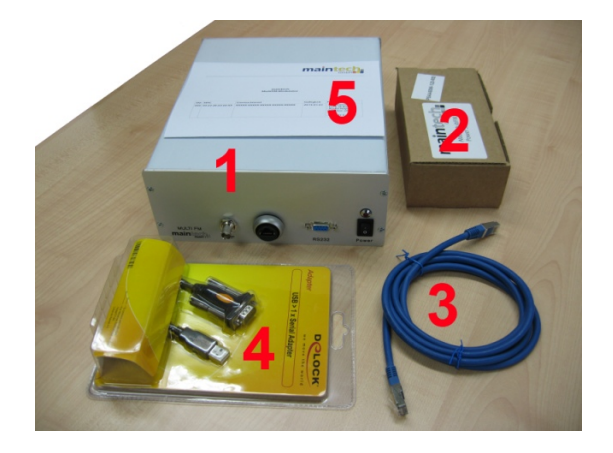

## <span id="page-3-1"></span>3 Starting up

For the initial start-up of the modulator please proceed as follows once:

- 1. Install the latest MultiFM software on a Windows-PC (https://www.maintech.de/multifm)
- 2. Connect the PC and the modulator (1) using the network cable (3)
- 3. Start the MultiFM software on the PC and turn the modulator on (red light)
- 4. Setup IP-address of the modulator via service cable ( $\Rightarrow$  [4.1\)](#page-3-3), then connect (Ctrl+O)
- 5. Enter existing license key  $(CtrI + K)$
- 6. (optional) Load an example project via Menu  $\Rightarrow$  Help  $\Rightarrow$  Load example (see  $\Rightarrow$  [12\)](#page-25-0)

This software documentation (PDF) can be opened anytime via Menu  $\Rightarrow$  Help  $\Rightarrow$  Documentation (or with Ctrl+H). The start-up steps has to be done only once. If the software is restarted later and the modulator is turned on, the connection is reestablished automatically with the last used project.

### <span id="page-3-2"></span>4 Hardware Settings

#### <span id="page-3-3"></span>4.1 Configure Modulators IP-Address

Modulator and MultiFM software communicate via Ethernet (UDP). Therefore, both devices must be assigned with IP-addresses of the same segment. Use ipconfig on the command prompt to find out the current IP-address of the PC. The modulator has to be assigned an IP-address within the same network range.

- 1. Start the MultiFM software
- 2. Connect the service cable (4) to the PC (USB) and the modulator (RS232)
- 3. Open the config dialog via Menu  $\Rightarrow$  Modulator  $\Rightarrow$  Config...
- 4. Choose COM port; on success the PLL fields should become editable
- 5. Fill in the desired host IP and port number for the modulator
- 6. Confirm by clicking [Save] and [Close]

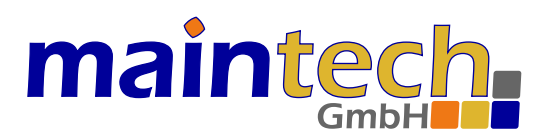

<span id="page-4-2"></span>

| ×<br>Modulator v29 on COM1                 | Connect                                                 |      |
|--------------------------------------------|---------------------------------------------------------|------|
| Config via:                                |                                                         |      |
| COM1 (Communications Port)<br>$\checkmark$ | #Box IP-Address Port<br>#Box IP-Address Port<br>        |      |
| $\div$<br>PLL-Offset1: -406 Hz             | #114 10.0.11.114 1234<br>#114 10.0.11.114 1234          |      |
| $\div$<br>PLL-Offset2: 1-460 Hz            | <b>K.</b> 3                                             |      |
| IP-Address: 10.0.11.114                    | 10.0.11.35<br>$10.0.11.35$ 1236<br>#100<br>1236<br>#100 |      |
| ÷<br>Port: 1234                            | #???<br>#???<br>0.0.0.0<br>1234<br>0.0.0.0              | 1234 |
| MAC: 00:22:2E:03:00:72<br>$\checkmark$     | add manually with IP : Port                             |      |
| Close<br>Save                              | Modulators: 2 - F<br>Close<br>Connect                   |      |

Figure 3: Configuring IP-address and Connecting two Modulators

#### <span id="page-4-0"></span>4.2 Connect the Modulator via Network

- 1. Start the MultiFM software
- 2. Choose menu  $\Rightarrow$  Modulator  $\Rightarrow$  Connect... (or press Ctrl+O)
- 3. Choose 2 as number of modulators to connect to  $(\Rightarrow$  Figure [3\)](#page-4-2)
- 4. Double click on  $[\#114]$  and  $[\#100]$  to choose discovered (green) modulators ( $\Rightarrow$  blue)
- 5. (optional) Press [+] and enter IP-Address and Port number manually
- 6. Confirm the selection by clicking [Connect] and [Close]

MultiFM since v4.xx can connect up to four modulators. Therefore up to 96 FM channels (24 per modulator) can be transmitted/modulated simultaneously.

### <span id="page-4-1"></span>4.3 Calibrate PLLs (Frequency offset)

The RF design of the modulator is based on two PLLs that are in charge of the lower and upper half of the output spectrum. To avoid a gap in the middle of the spectrum, these two PLLs have to be aligned to each other. This alignment is also necessary to remove the absolute offset of the output frequencies. All modulators are properly aligned during manufacturing and initial testing by maintech, but the process can be repeated by the customer if necessary:

- 1. Start the MultiFM Software (after initial start-up is done  $\Rightarrow$  [3\)](#page-3-1)
- 2. Connect service cable (4) to the PC (USB) and the modulator (RS232)
- 3. Select the EU frequency band and setup two channels, at 93 and at 103 MHz, with the following parameters:
	- select no audio and no RDS source (default)
	- set channel mode to Mono (click on the Stereo symbol)
	- set attenuation to 0 dB (default)
- 4. Choose Menu  $\Rightarrow$  Modulator  $\Rightarrow$  Config...
- 5. Choose COM port (PLLs should become editable)
- 6. Verify the deviation from 93 MHz with a spectrum analyser (Center 93 MHz, Span 4 kHz)
- 7. Modify PLL-Offset1 (for all frequencies lower than 98 MHz).
- 8. Confirm by [Save] or press the return key. Repeat from step 6 if necessary.
- 9. Verify the deviation from 103 MHz with a spectrum analyser (Center 103 MHz, Span 4 kHz)
- 10. Modify PLL-Offset2 (for all frequencies from 98 MHz and above).
- 11. Confirm by clicking [Save] or press the return key. Repeat from step 9 if necessary.

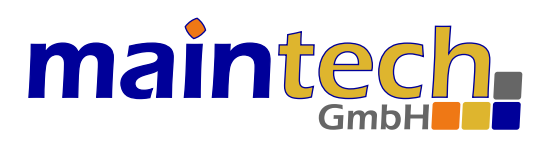

## <span id="page-5-0"></span>5 MultiFM Software Overview

The MultiFM software is structured in four main categories/pages: Channels overview, Audio sources, RDS sources and TMC sources. The Channels page acts as a distributing matrix for all channel settings for the sources (Audio, RDS/TMC) and for the RF configuration parameters. The pages can be switched by clicking on the category tabs in the upper part of the window ( $\Rightarrow$  Figure [4\)](#page-5-1).

Right next to the tabs a schematic representation of the output signal spectrum is shown (green lines) with the expected intermodulation products (red parts) and a flag for the currently chosen VHF frequency range/band (Europe, Japan, Brasil). On the right, the [OnAir] button enables or disables the output of the RF signal.

At the bottom right of the window the current connection status is displayed: The modulator number(s) and remote control IP-address. A green bulb indicates a successful connection.

Each channel has his own configuration panel. A detailed description of the options can be found in chapter  $\Rightarrow$  [7.](#page-7-0)

| MultiFM Generator v4.xx - D:/MultiFM/RangeTest_v4.fm                                                                                                    | П                    | ×                                          |
|----------------------------------------------------------------------------------------------------|----------------------|--------------------------------------------|
| Project Modulator Events Settings Help                                                                                                    |                      |                                            |
| $(\mathbf{r})$ Channels<br><b>OD</b> RDS<br><b>Audio</b><br>Λ<br><b>TMC</b>                                                                                                    |                      | <b>ON AIR</b>                              |
| ÷<br>88.00 MHz RDS-1<br>i<br>100.20 MHz RDS-1<br>97.70 MHz RDS-1<br>Q<br>O<br>$^\copyright$<br>$_{\mathord{\text{\rm c}}}$<br>40 % Audio-1<br>40 % Audio-1<br>40 % Audio-1<br>$0 \text{ dB}$<br>$0$ dB<br>$0$ dB                                      |                      | ı<br>Q<br>$_{\circledcirc}$                |
| ı<br>Q.<br>ı<br>Q<br>89.00 MHz RDS-1<br>102.70 MHz RDS-1<br>105.60 MHz RDS-1<br>$^\copyright$<br>$_{\mathord{\text{\rm c}}}$<br>40 % Audio-1<br>40 % Audio-1<br>40 % Audio-1<br>$0$ dB<br>$0$ dB<br>$0$ dB                                            |                      | t<br>✿<br>$_{\mathord\odot}$               |
| з<br>I<br>⋫<br>93.10 MHz RDS-1<br>103.20 MHz RDS-1<br>$\left( \circ \right)$<br>105.80 MHz RDS-1<br>$\circledcirc$<br>$\circledcirc$<br>40 % Audio-1<br>0 dB 40 % Audio-1<br>$0 \,$ d $B\ $<br>40 % Audio-1<br>$0$ dB                                 |                      | i<br>Q<br>$_{\mathord{\text{\rm c}}}$      |
| i<br>ı<br>⋫<br>106.20 MHz RDS-1<br>⋫<br>93.40 MHz RDS-1<br>93.90 MHz RDS-1<br>$^\copyright$<br>$_{\mathord{\text{\rm c}}}$<br>0 dB 40 % Audio-1<br>40 % Audio-1<br>40 % Audio-1<br>$0 \text{ dB}$<br>$0$ dB                                           |                      | $\ddot{\bullet}$<br>✿<br>$_{\circledcirc}$ |
| 5<br>ı<br>l<br>⋫<br>93.70 MHz RDS-1<br>107.70 MHz RDS-1<br>⋫<br>103.00 MHz RDS-1<br>$\circledcirc$<br>$_{\mathord{\text{\rm c}}}$<br>0 dB 40 % Audio-1<br>40 % Audio-1<br>40 % Audio-1<br>$0$ dB<br>$0 \,$ dB $\parallel$                             |                      | t<br>Q<br>$_{\mathord{\circ} }$            |
| i<br>l<br>٠<br>99.20 MHz RDS-1<br>107.60 MHz RDS-1<br>⋫<br>88.30 MHz<br>RDS-1<br>$\circledcirc$<br>◎<br>$0 \, dB$<br>40 % Audio-1<br>0 dB 40 % Audio-1<br>40 % Audio-1<br>0 <sub>dB</sub>                                                             |                      | ı<br>Q<br>$_{\odot}$                       |
| t<br>92.00 MHz RDS-1<br>88.50 MHz RDS-1<br>$\bullet$<br>98.80 MHz RDS-1<br>40 %<br>$0$ dB<br>RDS source no. 1 IRDS-11                                                                                                    |                      | ı<br>Q.<br>$_{\mathord{\text{\rm c}}}$     |
| TMC source: TMC-1<br>95.20 MHz<br>AF auto 88.0 89.0 93.1 93.4 93.7 99.2 92.0 95.2 100.2 102.7 103.2 106.2 107.7 107.6 98.8 96.7 97.7 105.6 105.8 93.9 103.0 88.5 MHz<br>AF man 99.9<br>$0 \, dB$<br>40 %<br> Audio-1<br>$\%$ Audio-1<br>4υ<br>Audio-1 |                      | i.<br>$_{\mathord\odot}$                   |
|                                                                                                    | #114 :ffff:127.0.0.1 |                                            |

<span id="page-5-1"></span>Figure 4: MultiFM Channels overview

If the frequencies of two channels are to close to each other, this overlapping will be marked yellow if the distance is  $\leq$  300 kHz or red if  $\leq$  200 kHz.

# mainter

## <span id="page-6-0"></span>6 Project Settings

The MultiFM software manages all settings in a \*.fm project that can be saved and reloaded. Thus it is possible to switch between complete sets of parameters and to prepare different test scenarios and process them systematically.

### <span id="page-6-1"></span>6.1 Create, Save and Load Projects

- Choose project  $\Rightarrow$  New (or Ctrl+N) to set up a new empty FM project
- Save a project with Project ⇒ Save (Ctrl+S) under a new name
- Open an existing project with Project  $\Rightarrow$  Load (Ctrl+L)
- The last n projects (for  $n \in \{1, \ldots, 9\}$ ) can be reopened with Ctrl+Shift+n

#### <span id="page-6-2"></span>6.2 Frequency Band (Europe, Japan, Brasil)

The chosen frequency band can be changed by a click on the flag in the top right or by pressing  $Ctrl + B$ :

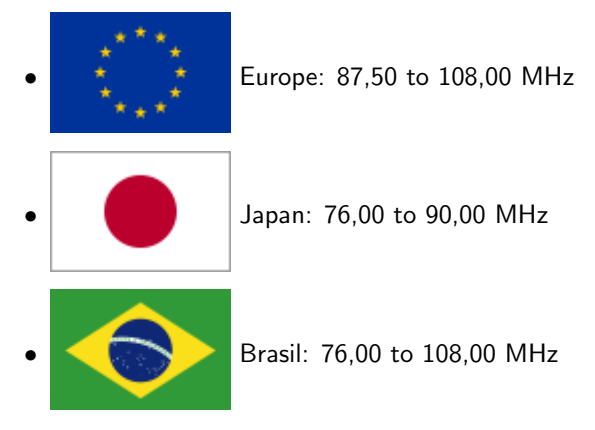

A global RF attenuator may be set here from 0=full output power (default) up to -31 dB. This is recommended e.g. if a direct cable connection is used between the MultiFM modulator and the radio to counteract an overdrive in the receiver. Also inserting a hardware attenuator unit may be meaningful in such a setup.

#### <span id="page-6-3"></span>6.3 Stop and Resume Modulation

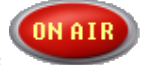

Clicking the button disables all RF output. Clicking again reenables the modulation of all channels.

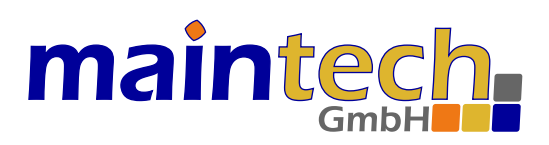

## <span id="page-7-0"></span>7 Configuring Channels

Up to 24 single RF carriers per modulator can be configured in the channels overview. Pressing keys 1..0 toggles the modulation of channels 1..10 on or off. Pressing Ctrl+1..0 turns channels 11..20 on or off. Figure  $\Rightarrow$  [5](#page-7-3) shows an example channel status.

The following information are displayed:

- Channel [4] is active (transmitting) in stereo mode
- Transmitting frequency is [96,00 MHz]
- Attenuation is set to  $[-5 \text{ dB}]$  (for global attenuation of all channels see  $\Rightarrow 6.2$ )
- Audio volume is set to [50%]
- Audio source used is [Audio-1]
- RDS/TMC source used is [RDS-1]

|  | 96,00 MHz∥RDS-1 |        |  |  |  |
|--|-----------------|--------|--|--|--|
|  | 50 L            | udio-1 |  |  |  |

<span id="page-7-3"></span>Figure 5: Channel status

#### <span id="page-7-1"></span>7.1 Frequency, Attenuation, Volume

Clicking on the frequency opens the slider which sets the transmitting frequency of the channel.

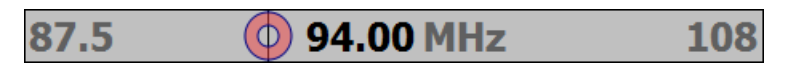

Figure 6: Frequency setting

The frequency is set by dragging the red circle or by the keys +, -, Home, End, PageUp, PageDown or by the arrow keys. With the left/right arrow keys the frequency can be changed in kHz steps. To reach the intended frequencies as close as possible, it may be neccessary to calibrate the PLL units ( $\Rightarrow$  [4.3\)](#page-4-1). It is also possible to enter 958 to set the frequency to 95.8 MHz directly.

The setting of attenuation and volume works accordingly.

#### <span id="page-7-2"></span>7.2 Choosing Audio and RDS Sources

Different channels are able to send the same RDS or audio data on different frequencies. Therefore, the software distinguishes different RDS and audio sources that can be selected for each channel in the channels overview (⇒Figure [4\)](#page-5-1). The mechanism acts like a switching matrix which is able to route different input signals to the outputs. For an example see  $\Rightarrow$  [12.3.](#page-27-0)

Clicking on the RDS or audio source of a channel opens a drop down list of all available sources. A right mouse click on the source opens a context menu that allows a quick jump to the configuration page of the current source.

If <no RDS> is selected, no RDS carrier is modulated on that channel. Otherwise the RDS carrier is generated on the current frequency with the data of the given RDS source.

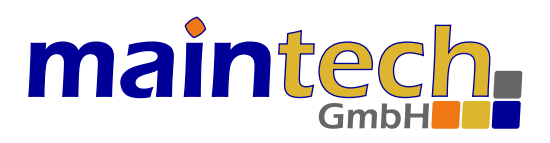

#### <span id="page-8-0"></span>7.3 Status Icons, Muting, Channel Editor

Right next to the sliders and source selection, the channel status is displayed with small icons.

Clicking the loudspeaker symbol mutes the audio. The RDS and (silent) PCM datastreams are still transmitted and the channel RF stays active.

Clicking the gearwheel symbol opens the channel editor ( $\Rightarrow$  Figure [7\)](#page-8-1). The channel editor allows the setting of preemphasis, frequency deviation, sample rate and mono/stereo mode. The frequency deviation can be set to the standard values 50/75 kHz or as an arbitrarily value between 0..130 kHz. The attenuation can be set here, in addition to the slider ( $\Rightarrow$  [7.1\)](#page-7-1). If [kHz Auto] is selected, the sample rate is automatically adjusted to the sample rate of the new song on each song change.

The channel editor allows to copy the settings to all other channels or a selected range of channels.

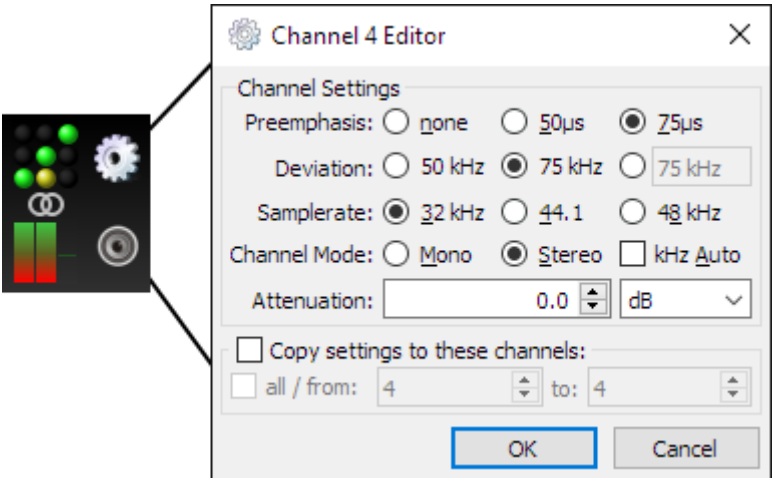

<span id="page-8-1"></span>Figure 7: Status icons and channel editor

The green dots that are displayed in a 3x3 grid for each channel correspond to the settings in the channel editor. These dots and the stereo symbol can be clicked directly, switching the related setting. This way, settings can be changed faster than by opening the channel editor. When the mouse rests a moment on an option, the current value is displayed in a tooltip.

A yellow flashing dot indicates that the current used sample rate does not match that of the current song. This means that the song is played too fast or too slow. By clicking on the yellow dot the correct sample rate can be set directly.

Additionally, three bar graphs are displayed representing the following values:

- on the left, the audio PCM fifo fill level is displayed (from red=empty to green=full)
- in the middle, the RDS/TMC fifo fill level is displayed (colors similar to audio)
- on the right, the multiplex power is displayd in dB (from blue to white)

The level bars will be outlined in yellow if the measured transmission rate does not match the expected transmission rate. This is the case at the first start (the measured send rate is not yet accurate enough) or if packet losses occur. If a fill level bar remains permanently outlined in yellow, the network setup should be checked.

The multiplex power depends on the audio volume. Ideally, the volume should be chosen so that the value is around 0 dB. If a red dot is displayed here, the audio signal may be clipped. In this case, the volume should be reduced.

# mainted

## <span id="page-9-0"></span>8 Audio Sources

Each channel with assigned audio source generated a PCM data stream. Following signal generators are available:

- Constant sinus, seperately configurable for the left and right stereo channel
- Sinus sweep (ramp) with configurable time course
- A single song (ogg vorbis, flac, wav or mp3\*)
- A playlist consisting of several songs

\* All audio files have to have a 16-bit, two channels 32, 44.1 or 48kHz sample rate. Some mp3 files may have unknown meta information (tags) so that they cannot be identified and played out correctly. If possible, these mp3 files should be converted into xiph formats OGG or FLAC, e.g. by foobar2000.org. Using this tool the tags can also be (re)set, e.g. for RadioText+.

MultiFM Generator v4.xx - D:/MultiFM/RangeTest\_v4.fm  $\Box$  $\times$ Project Modulator Events Settings Help  $((q))$  Channels  $\Lambda$  tmc IN ATR  $H$  Audio **OO**RDS Audio sources Playlists Files (drag into playlist or source) D:/Media/OMC#4/101 Pornophonieque - Sad Robot.ogg Audio-1 File  $\vee$  Playlist.1 Playlist.1 D:/Media/OMC#4/102 Elaine - An einem Dienstag in deinem Viertel.ogg Audio-2 File  $\vee$  Playlist.2 (Somesongs) Somesongs D:/Media/OMC#4/108 Geist - Wer, wenn nicht ich.ogg  $\vee$  L: 440 100% R: 880 100% Sinus Sinus D:/Media/OMC#4/112 Velvet June - Still.ogg Rampe Ramp 440 100% - 880 100% in 10 s D:/Media/OMC#4/115 Cre8radix - Haus No 1.ogg D:/Media/OMC#4/116 Fuzzy Tunes - Karl-Heinz Schmitt.ogg D:/Media/OMC#4/219 The Truth About - This Chord.ogg add to playlist or audio source using drag & drop  $\leftarrow$  List  $\left|\frac{1}{2}\right|$  Source Remove **Remove** #114 | Port 1250

Figure ⇒ [8](#page-9-1) shows an example configuration of four audio sources.

<span id="page-9-1"></span>Figure 8: Audio sources

A correctly played out audio file is highlighted in green, a faulty or not decodable song in red. When keeping the mouse pointer still upon the file name or upon the audio source in the channels overview, the available tag information (artist, album ...) is shown in a tooltip.

In column [Audio sources], new sources can be set up or existing ones can be changed or deleted. Source attributes are name, operation mode (sinus, ramp or file) and the related parameters. Songs can be dragged into playlist (copy) and playlist or songs can be dragged into a file source.

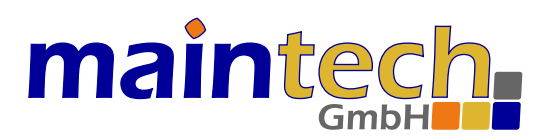

#### <span id="page-10-0"></span>8.1 Constant Sinus

The frequency and volume can be set separately for the left and right channel. If mono is selected, both frequencies are transmitted on both channels (L/R mixed).

### <span id="page-10-1"></span>8.2 Sinus Sweep (Ramp)

Set the start and end frequency, the volume and the time duration between start and end. The ramp is repeated continually on both L/R channels.

#### <span id="page-10-2"></span>8.3 Songs and Playlists

A playlist contains a list of audio files (songs) that are played back successively. After the last song is played it starts over again with the first song.

With the following steps a new playlist is created and assigned to an audio source:

- 1. Create a new playlist in column [Playlists] by clicking the [+ List] button.
- 2. Change the name of the playlist if necessary (doubleclick the name or use the F2 key).
- 3. Add several files to the playlist in the right [Files] column with the [+ File] button.
- 4. To assign a playlist to an audio source, change the source type to [File]. Then, drag & drop the playlist on the parameter field of the source: Press the left mouse button on the name of the playlist, hold and drag it onto the audio source until the  $[+]$  symbol appears, then release the mouse button to drop it there.
- 5. If only a single song should be played in a loop, drag that song directly onto the audio source.
- 6. Selected files can also be copied with drag & drop into other playlists.
- 7. Finally, ensure that the newly created audio source is assigned to a channel: The audio source must be chosen for at least one channel in the channels overview ( $\Rightarrow$  [7.2\)](#page-7-2).

# maintec

## <span id="page-11-0"></span>9 RDS Sources

Each channel with assigned RDS source generates a bit stream according to the standard IEC / DIN EN 62106 or ISO 14819. Understanding the configurable parameters requires an understanding of the standard and a detailed explanation of the values and of their function would go beyond the scope of the manual. Therefore, it is assumed that the user of the MultiFM Modulator is well acquainted with the RDS standard.

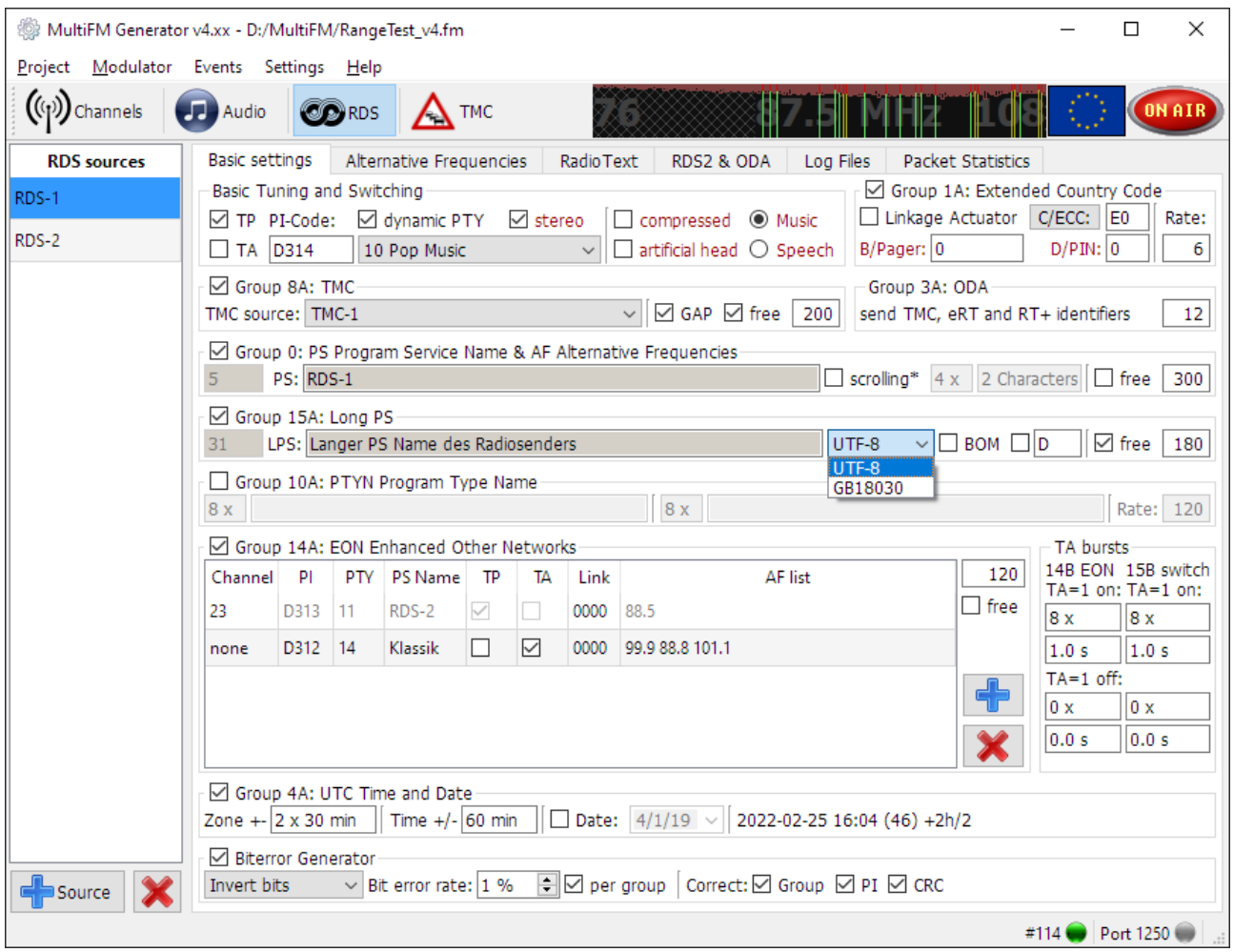

<span id="page-11-1"></span>Figure 9: RDS sources page

A RDS source configuration consists of several parts, grouped into following sub-tabs:

- Basic settings (⇒[9.1\)](#page-12-0) like PI, PTY, PS, Long PS, Error-Generator etc.
- Alternative Frequencies (⇒[9.2\)](#page-15-0)
- RadioText & Enhanced RadioText (⇒[9.3\)](#page-16-0)
- RDS2 & ODA Streams (open data, work in progress)
- Log Files  $(\Rightarrow 9.4)$  $(\Rightarrow 9.4)$
- Packet statistics  $(\Rightarrow 9.5)$  $(\Rightarrow 9.5)$

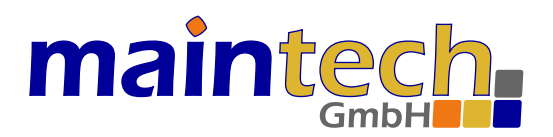

Each RDS source creates a defined bitstream that can be sent on several channels / frequencies independently. The channels tab shows which RDS bitstream is sent on which channel ( $\Rightarrow$  Figure [4\)](#page-5-1) and allows to set it (see  $\Rightarrow$  [7.2\)](#page-7-2). If  $\leq$ no RDS $>$  source is chosen, no RDS carrier is sent on the channel. In all other cases, a RDS carrier is generated, as well in mono as in stereo mode.

The packet statistics allows analysis of the transmitted bitstream (blocks or groups depending on nomenclature). It also helps verify that the the information really arrives at the RF signal at the necessary rate. Apart from that, the created datastream can be saved into a file to analyse it with an alternative software or to replay it without the need to rebuild the configuration etc.

### <span id="page-12-0"></span>9.1 Basic Settings / Transmission Rates

The basic settings ( $\Rightarrow$  Fig. [9\)](#page-11-1) include the most commonly used flags, RDS groups and an error generator that generates intentional bit errors in the created RDS data stream, e.g. for fuzzy testing the receiver/radio.

If no RDS groups are selected, the bitstream will consist only of 0 bits (empty). It will not be decodable. However, the 57 kHz RDS-subcarrier is sent as long as the channel is set to send/active.

By placing a check mark in front of any group ( $\Rightarrow$  Fig. [9\)](#page-11-1) or, in the case of RadioText, by checking [send] ( $\Rightarrow$  Fig. [11\)](#page-16-2), a decodable RDS bitstream will be generated with all selected groups. The packet statistics ( $\Rightarrow$  [9.5\)](#page-18-0) is very useful to verify which data/groups are currently transmitted by the modulator.

Each groups transmission rate is specified in groups per minute. A stream can send a total of max. 685 G/min.

#### <span id="page-12-1"></span>9.1.1 Basic Tuning Flags, PI Code and PTY

Here the basic and most frequently sent flags of the RDS bitstream are set.

The PI code (Progam Identification), the number of the group and the flags Program Type (PTY) and Traffic Program (TP) are transmitted in all groups. Traffic Announcement (TA) and the Decoder Information (DI) are transmitted only in the groups 0A, 0B and 15B.

The PTY (program type) defines the kind of content as a value between 0 and 31. PTY and TP are always transmitted in the second block of each RDS group. A table with the meanings of the different values for the PTY can be found in the RDS standard. The PI code (program identification) is sent in the first block (two bytes) of each RDS group.

The DI contain the PTYI (PTY indicator) for dynamic PTY. If set, the PTY may change at any time with the type of program being broadcast.

(!) In the 2018 standard, the flags Artificial head, Compressed, Stereo and Music/Speech as well as the parameters Pager and PIN have been removed. However, these can still be activated/set in the software.

Changing a flag or other parameters immediately affects all channels transmitting this RDS source. Setting e.g. the TA flag makes a compliant FM radio switch to the "Traffic Announcement" mode.

When switching the TA bit, a burst of 14B (EON) as well as 15B groups can be sent to notify a capable receiver. The number of the groups and their duration can be set for  $TA=1$  (on) and  $TA=0$  (off). If the number is set to 0, no burst will be sent. If the duration is 0 or too low to transmit the number of burst groups in the given time, no other groups will be sent between the burst groups.

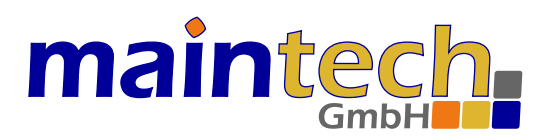

#### <span id="page-13-0"></span>9.1.2 Group 0x: PS name, AF, TA

Here the program service name (PS) and, if configured, the alternative frequencies (AF) are transmitted in 0A, else 0B groups. Also the flags Music/Speech (obsolet) and TA are transmitted. The encoding for PS is defined in table E.1 of annex E in the standard. Characters can be created directly from a hex value xx with  $[\#xx]$ . F.i. [Hello#21] creates [Hello!] where 21 is the hex value for the exclamation mark.

All in all, four 0-groups are necessary to transmit the PS name (8 characters) completely. At least two 0-groups per second should be sent which means that the sending rate should be set to at least 120 G/min.

According to the standard, scrolling PS is not allowed. For longer station names or messages Long PS (since standard 2018) or RadioText should be used. Nevertheless, the RDS generator features this function for testing purposes. To create a scrolling PS, the PS has to be longer than 8 characters. Additionally set how often a PS segment is repeated and by how many characters the text has to advance afterwards. When the PS is sent completely, it starts from the beginning again.

#### <span id="page-13-1"></span>9.1.3 Group 15A: Long PS name

Analog to PS also the Long PS name with up to 32 bytes may by transmitted. The Standard encoding is UTF-8 but may be switched to f.i. GB18030, which is widespread in the Asian region. By selecting BOM (Byte Order Mark, Unicode U+FEFF) an identifier is preceded, by which the decoder may detect the used encoding. With  $[\#xxxx]$  any unicode character may be inserted from the value xxxx, f.i.  $[#03C0]$  inserts the small pi letter  $[\pi]$ .

#### <span id="page-13-2"></span>9.1.4 Group 1A: ECC and PIN

With group 1A the extended country code (ECC) can be transmitted. A clicking on the [C/ECC] button opens a dialog for selecting a country code. Search for countries or filter by global areas to narrow down the list. A double click on a country changes both the ECC and the CC (Country Code) in the first character of the PI code. The settings for Germany are:  $ECC = 0 \times E0$  and  $CC = D$  or 1.

The program item number (PIN) contains the scheduled transmission start (5-bit day of the month 1-31, 5-bit hour 0-23 and 6-bit minute 0-59) of the currently sent program segment. Month = 0 (e.g. PIN = 0) signals that the PIN is not set.

(!) PIN and Pager have been removed in the 2018 standard. However, these can still be set in the software.

#### <span id="page-13-3"></span>9.1.5 Group 4A: Date and UTC Time

With this group, the current date and time can be sent to receivers/units, which may not have another time sources (as f.i. GPS / Internet). Time is sent once every full minute so that the receiver gets the message at second 0. Reference time is the current time of the computer running the software. When noticing discrepancies, check the Windows system time.

#### <span id="page-13-4"></span>9.1.6 Group 8A: TMC (Traffic Message Channel)

In group 8A TMC messages are sent if a TMC source has been chosen. Apart from that, group 3A announces the presence of TMC by transmitting the applications identification (AID) for TMC (usually CD46). The AID is configured in the TMC System Informationen ( $\Rightarrow$  Fig. [13](#page-19-1) and  $\Rightarrow$  [10.2\)](#page-20-1).

(!) Some receivers will not recognize TMC if group 3A is not sent or the AID is wrong.

If [free] is checked, the sending rate for TMC groups may increase above the given G/min rate, if the maximum sending rate for RDS is not used up by all other groups (e.g. free rate is available).

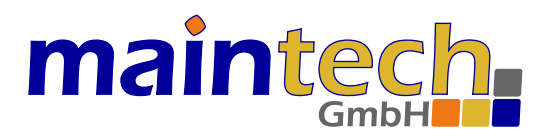

[GAP], on the other hand, limits the transmission rate to the extent that a certain number of other groups must always be transmitted between two TMC groups. For example, with  $GAP=3$  max. 171  $G/min$  can be transmitted (per stream).

#### <span id="page-14-0"></span>9.1.7 Group 3A: ODA (Open Data Applications)

ODA groups announce the existence of open data applications that are not defined in the RDS standard. Among others, these are TMC, enhanced RadioText (eRT) and RadioText Plus (RT+). If no group 3A is sent, it is possible that the receiver cannot recognise TMC even if TMC data is transmitted in group 8A. Transmitting group 3A should therefore always be activated when using any ODA (TMC  $\Rightarrow$  Fig. [13](#page-19-1) or eRT and RT+  $\Rightarrow$  Fig. [11\)](#page-16-2).

#### <span id="page-14-1"></span>9.1.8 Group 14A: EON (Enhanced Other Networks)

 $TP=0$  (off) and  $TA=1$  (on) signals that EON information that refer to at least one other program with traffic information are transmitted. Thus, RDS receivers can recognize traffic announcements in other programs.

RDS sources with  $TP=0$  and  $TA=1$  have to refer to a program with  $TP=1$  in at least one EON group.

In the EON list, all data have to be entered either manually (channel=0), or the number of another transmitting channel (program) is entered into the channel field. In that case, the data is taken automatically from the RDS source of the other channel. If the TA flag of the RDS source in the referenced channel is set to  $TA=1$ , a burst will be generated (14B groups) and the receiver should tune to this channel until TA=0 is recognized again.

The number of burst groups (14B) and their duration can be set separatly for  $TA=1$  and  $TA=0$ . If the number is set to 0, no burst will be sent. If the duration is 0 or too low to transmit the number of burst groups in time, no other groups will be sent between the burst groups.

A burst can be triggered by toggling the TA flag of the RDS source in the linked channel or, if no channel is given  $(=0)$ , directly by the TA entry in the EON table row.

#### <span id="page-14-2"></span>9.1.9 Error Generator

The error generator creates intentional bit errors in the transmitted RDS data stream. This function enables the simulation of difficult receiving conditions in the lab. According to the configured error rate, bits are either inverted continually or set to 0 or 1 constantly. If the error rate is set to [per group], the same number of bits are changed in every RDS group. One RDS group consists of 104 bits, so an error rate of 1% means about one bit per group.

After the bit errors have been inserted, certain parts of the RDS group can be rectified again. These parts are the PI code, the target group and the checkwords. This way, incorrect data with correct checkwords can be routed to the group-related receiver parts for testing. This possibility should help finding software errors in decoder parts that get the data not until after correct checkword checks and therefore cannot receive data errors under normal conditions.

Feeding such random data to these software sub-units can be seen as fuzzing or fuzz testing.

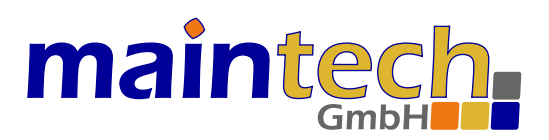

### <span id="page-15-0"></span>9.2 Alternative Frequencies (AF)

If activated, AFs are transmitted in 0A groups together with PS.

| MultiFM Generator v4.xx - D:/MultiFM/RangeTest_v4.fm |                       |                                    |                         |                                                                                                    |                                      |                |                   |                | □                   | $\times$ |
|------------------------------------------------------|-----------------------|------------------------------------|-------------------------|----------------------------------------------------------------------------------------------------|--------------------------------------|----------------|-------------------|----------------|---------------------|----------|
| Project Modulator Events Settings Help               |                       |                                    |                         |                                                                                                    |                                      |                |                   |                |                     |          |
| $((p))$ Channels                                     | Audio                 | <b>OD</b> RDS                      | <b>TMC</b>              |                                                                                                    |                                      |                |                   |                |                     | ONAIR    |
| <b>RDS</b> sources                                   | <b>Basic settings</b> |                                    | Alternative Frequencies | <b>Radio Text</b>                                                                                                    | RDS2 & ODA<br>Log Files              |                | Packet Statistics |                |                     |          |
| RDS-1                                                |                       | $\vee$ Automatic channel operation |                         | $\triangledown$ send Alternative Frequencies in Group 0A (otherwise 0B is used for PS)<br>$\sqrt{ }$ manual frequencies |                                      |                | $O A$ $\odot$ B   | $\Box$ Bytes   |                     |          |
| RDS-2                                                | Channel               | Regional                           | Frequency ^             | Regional                                                                                                    | Frequency                            |                | F1 byte           |                | F <sub>2</sub> byte |          |
|                                                      | 1                     | no                                 | 88.0                    | yes                                                                                                    | 99.9 MHz                             | 1              | 25 AFs            | 92.0           |                     |          |
|                                                      | 2                     | no                                 | 89.0                    |                                                                                                    |                                      | 2              | 88.0              | 92.0           |                     |          |
|                                                      | 3                     | no                                 | 93.1                    |                                                                                                    | send theses frequencies additionally | 3              | 89.0              | 92.0           |                     |          |
|                                                      | 4                     | no                                 | 93.4                    |                                                                                                    |                                      | 4              | 92.0              | 93.1           |                     |          |
|                                                      | 5                     | no                                 | 93.7                    |                                                                                                    |                                      | 5              | 92.0              | 93.4           |                     |          |
|                                                      | 6                     | no                                 | 99.2                    |                                                                                                    |                                      | 6              | 92.0              | 93.7           |                     |          |
|                                                      |                       | yes                                | 92.0                    |                                                                                                    |                                      | $\overline{7}$ | 92.0              | 99.2           |                     |          |
|                                                      | 8                     | no                                 | 95.2                    |                                                                                                    |                                      | 8              | 92.0              | 95.2           |                     |          |
|                                                      | 9                     | no                                 | 100.2                   |                                                                                                    |                                      | g              | 92.0              | 100.2          |                     |          |
|                                                      | 10                    | no                                 | 102.7                   |                                                                                                    |                                      |                | $10$ 92.0         | 102.7          |                     |          |
|                                                      | 11                    | no                                 | 103.2                   |                                                                                                    |                                      |                | 11 92.0           | 103.2          |                     |          |
|                                                      | 12                    | no                                 | 106.2                   |                                                                                                    |                                      |                | 12 92.0           | 106.2          |                     |          |
|                                                      | 13                    | no                                 | 107.7                   |                                                                                                    |                                      |                | 13 92.0           | 107.7          |                     |          |
|                                                      | 14                    | no                                 | 107.5                   |                                                                                                    |                                      |                | 14 17 AFs         | 92.0           |                     |          |
|                                                      | 15                    | no                                 | 98.8                    |                                                                                                    |                                      |                | 15 92.0           | 98.8           |                     |          |
|                                                      | 16                    | no                                 | 96.7                    |                                                                                                    |                                      |                | 16 92.0           | 96.7           |                     |          |
| $\frac{1}{2}$ Source                                 | 17                    | no                                 | 97.7                    | $\frac{1}{\sqrt{2}}$ List                                                                                               | $\leftarrow$ Freq                    |                | 17 92.0           | 97.7           |                     |          |
|                                                      |                       |                                    |                         |                                                                                                    |                                      |                |                   | #114 Port 1250 |                     |          |

Figure 10: Alternative frequencies in RDS

#### <span id="page-15-1"></span>9.2.1 Automatic and manual AFs

The channel automatic mode finds the frequencies of all channels using the same RDS source. This means that all frequencies that belong to a certain station (same PI/PS) are listed under automatic. Each channel transmits the frequencies of all other channels in its AFs in group 0A.

Additionally, frequencies can also be added manually to include stations with a different PI code, or even if there is no channel at all transmitting on that frequency (or it is an external station).

#### <span id="page-15-2"></span>9.2.2 Method A/B

The standard defines two methods for the encoding of the AF. Procedure A transmits a list with up to 25 AFs. Procedure B can be used for bigger lists, or when it is necessary to mark regional stations (similar programs with different PI). Marking is done by double clicking into the [Regional] field (toggles between yes/no).

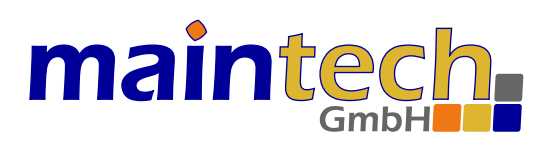

#### <span id="page-16-0"></span>9.3 RadioText

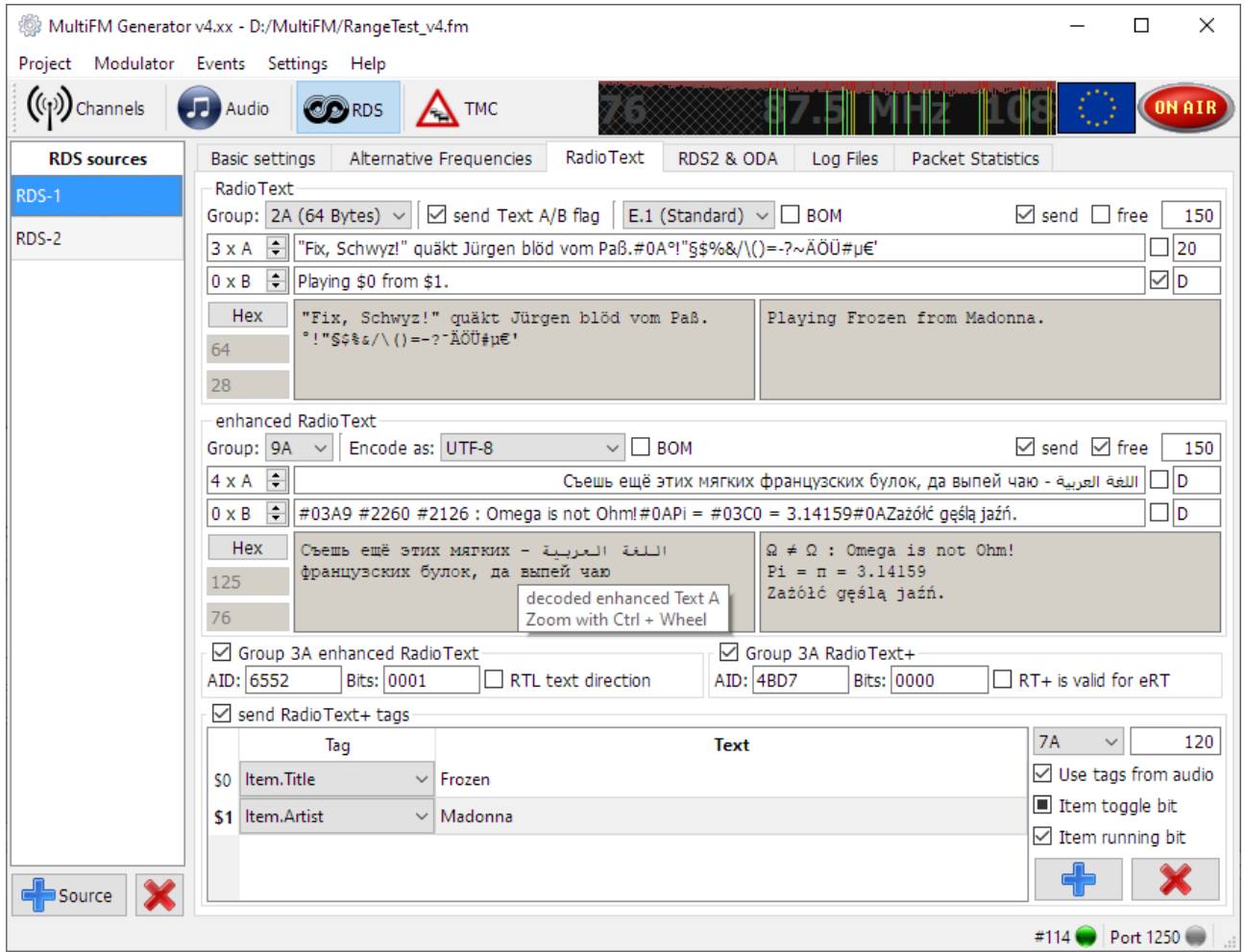

<span id="page-16-2"></span>Figure 11: RadioText configuration in RDS

RadioText can be transmitted as normal RadioText in group 2 or as enhanced RadioText (eRT) in the ODA extension of the RDS standard with the possibility of using Unicode characters.

It is possible to transmit both versions simultaneously with different texts, but it is uncommon because of the limited bandwidth of RDS. The different coding and/or texts can cause different position and length specifications of the RT+ tags; therefore it has to be set if the RT+ applies for RadioText or Enhanced RadioText. This is signalled with a bit in ODA group 3 of the RT+.

The groups for eRT and RT+ transmission have to be selected differently. They are transmitted as ODA with their AID identification in 3A groups ( $\Rightarrow$  [9.1.7\)](#page-14-0).

#### <span id="page-16-1"></span>9.3.1 Standard RadioText (Group 2)

Normal RadioText is transmitted in group 2. Up to 64 characters can be transmitted in 2A groups, up to 32 characters in 2B groups. The coding refers to table E.1 of the RDS standard. If another (non standard) encoding is used, a character can use up more than one byte.

 $[\#xx]$  inserts a single byte/character from the hex value [xx]. F.i.  $[\#21]$  becomes [!] and  $[\#0A]$  a line break.

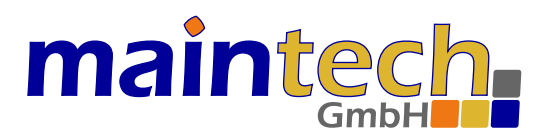

If Text A/B is activated, the Text-A/B-bit will be toggled each time the RadioText changes. This can happen when changing from Text A to Text B or by changed tag information from a new playing song.

#### <span id="page-17-0"></span>9.3.2 Enhanced RadioText (Unicode)

For eRT serveral unicode encodings are available. In the standard encodings (UTF-8 and UCS-2/UTF-16) the encoded bytes for the single character 'A' looks as follows:

- UTF-8: 0x41
- UCS-2LE: 0x41, 0x00 (little endian)
- UCS-2BE: 0x00, 0x41 (big endian)

The description in the RDS standard doesn't state explicitly which of both UCS-2 codings (table E.2) has to be used. Therefore, the software features both endiannesses.

Analog to Long PS ( $\Rightarrow$  [9.1.3\)](#page-13-1) any unicode character can be inserted directly with [ $\#xxxx$ ].

By checking [RT+ is valid for eRT] the RT/eRT bit in group 3A will be set. If set, the tags from RT+ are valid for the enhanced RadioText. If not set, they are valid for the standard RadioText in group 2.

#### <span id="page-17-1"></span>9.3.3 RadioText Plus (RT+)

Using RT+, certain areas in the RadioText can be marked as special data fields (position, length). A possible application is e.g. signalling the position of the componist's name or the song title in the text.

With each line, a tag is defined and numbered consecutively with \$n. The RadioText [You hear \$0 from \$1] includes the references \$0 and \$1. In the first line (\$0), the tag [Item.Title], in the second line (\$1) the tag [Item.Artist] is chosen. If a song with ID3 tags is played by a channel, the  $RT+$  tags from that ID3 tag is transferred automatically. Otherwise, the dummy text deposited in the table is used.

#### <span id="page-17-2"></span>9.4 Replaying RDS log files

Instead of generating a new RDS signal, it is possible to play a recorded RDS log from a file. The requested files have to be added in the [Log files] tab. All lines from all files are sent continually round robin. After the last line of the last file, the playout starts with the first line of the first file again. Paragraph  $\Rightarrow$  [9.5.2](#page-18-2) describes how to save an RDS log file.

To create faulty checkwords, there is a special format: ABCD D314 1592 6535 8979 If there is a 0 in the place of A,B,C or D, the correct CW for the relevant block is computed but inverted.

With [Raw] format, the CW values can be set directly (13 bytes with 4x 10-bits CW).

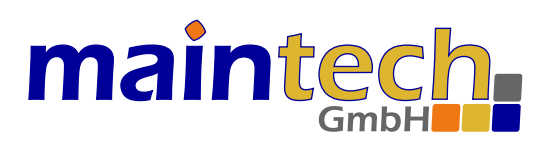

#### <span id="page-18-0"></span>9.5 Packet Statistics

#### <span id="page-18-1"></span>9.5.1 General

| MultiFM Generator v4.xx - D:/MultiFM/RangeTest_v4.fm *  |                       |                          |                         |         | П                                                                                                    | ×      |
|---------------------------------------------------------|-----------------------|--------------------------|-------------------------|---------|----------------------------------------------------------------------------------------------------|--------|
| Project Modulator Events Settings Help<br>((p) Channels | <b>J.</b> Audio       | <b>OD</b> RDS            | <b>A</b> TMC            |         |                                                                                                    | ON AIR |
| <b>RDS</b> sources                                      | <b>Basic settings</b> |                          | Alternative Frequencies |         | <b>Packet Statistics</b><br><b>Radio Text</b><br>RDS2 & ODA<br>Log Files                                       |        |
| RDS-1                                                   | Packet counter        |                          |                         |         |                                                                                                    |        |
| RDS-2                                                   |                       | Channel 1 (RDS-Source 1) |                         |         | V Z Stream0 Ø Stream1 Ø Stream2 Ø Stream3<br><b>Save</b>                                                       |        |
|                                                         | Group                 | Total                    | G / min                 | Percent | $\vee$ Group<br>$\Box$ PTY $\Box$ Decode $\Box$ CRC<br>$\sqrt{ }$ Time<br>$\Box$ Raw<br>$\Box$ tp ta           |        |
|                                                         | $\vee$ 0A             | 1007                     | 130                     | 19.0%   | 14:44:38.615 D314 8548 0082 2A63<br>8A G5 SG0 E= 130<br>14:44:38.702 D314 054C 0538 5244 0A 100 RD 88 93.1     |        |
|                                                         | $\sqrt{ }$ 1A         | 27                       | з.                      | 0.5%    | 14:44:38.777 D314 2553 2122 2071<br>2A !" q<br>14:44:38.865 D314 9554 DOB7 D181<br>9A                          |        |
|                                                         | $\sqrt{2}$ 2A         | 686                      | 89                      | 12.9%   | 0A 001 S- 88 93.4<br>44:38.953 D314 0549 053B 532D                                                             |        |
|                                                         | $\triangledown$ 3A    | 55                       | 7.                      | 1.0%    | 44:39.041 D314 7558 0000 0000<br>7A<br>14:44:39.129 D314 8548 0082 2A63 8A G5 SG0 E= 130                       |        |
|                                                         | $\vee$ 4A             | 8                        | 1.                      | 0.2%    | 14:44:39.217 D314 E544 88CD D312 14A                                                                           |        |
|                                                         | $\triangledown$ 7A    | 550                      | 71                      | 10.4%   | 14:44:39.305 D314 F543 6D65 2064 15A [3]<br>14:44:39.393 D314 2554 7591 6B74<br>2A uäkt                        |        |
|                                                         | $\triangledown$ 8A    | 916                      | 118                     | 17.3%   | 44:39.482 D314 9555 DOBA DOB8<br>9A<br>44:39.570 D314 054A 053E 3120<br>0A 010 1 88 93.7                       |        |
|                                                         | $\triangledown$ 9A    | 687                      | 89                      | 12.9%   | 14:44:39.657 D314 8548 0082 2A63 8A G5 SG0 E= 130                                                              |        |
|                                                         | $\vee$ 14A            | 550                      | 71.                     | 10.4%   | 14:44:39.745 D314 F544 6573 2052 15A [4]<br>14:44:39.833 D314 7558 0000 0000<br>7A                             |        |
|                                                         | $\triangledown$ 15A   | 824                      | 106                     | 15.5%   | 14:44:39.920 D314 E550 5244 D313 14A                                                                           |        |
|                                                         | <b>Sum</b>            | 5310                     | 685                     | 100.0%  | $\sqrt{ }$ TP 10 Pop Music RDS-1<br>E.1 (Standard) $\vee$ D314                                                 |        |
|                                                         |                       |                          |                         |         | Langer PS Name d <mark>es R</mark> adiosenders<br>$\Box$ ta                                                    | 11001  |
|                                                         |                       |                          |                         |         | 88.0: 99.9 92 89 93.1 93.4 93.7 93.9 95.2 96.7 97.7 98.8 99.2 100.2 102.7<br>103 103.2 105.6 105.8 106.2 107.7 |        |
|                                                         |                       |                          |                         |         | "Fix, Schwyz!" q <mark>uäkt</mark> Jürgen blöd vom<br>Paß. °! "§\$%&/\() =-?>ÄÖÜ#µ¬'                           | 4      |
|                                                         |                       |                          |                         |         |                                                                                                    | 21     |
| source                                                  |                       |                          |                         |         |                                                                                                    | $RT+$  |
|                                                         |                       |                          |                         |         | #114 Port 1250                                                                                                 |        |

Figure 12: Packet statistics

The packet statistics display the sent RDS packets, itemized in groups for one channel at a time using the currently chosen RDS source. The log can be filtered by selecting the desired groups. Additional information can be added to each line in the log, f.i. the time stamp.

In the lower area a decoder runs along, which extracts a number of data (PS, AF, RadioText etc.) from the log. So here a receiver is simulated. If a real receiver does not display the desired data, this internal log should always be looked at first to make sure that the data is sent at all.

#### <span id="page-18-2"></span>9.5.2 Save RDS-Log File

Additional information, e.g. timestamp, group or number of CW errors, can be displayed and logged, too. The log can be saved as text file. Afterwards, this file can be repeatedly played out again ( $\Rightarrow$  [9.4\)](#page-17-2).

With [Raw] format, the checkword values are also stored (13 bytes = 8 databytes + 4x 10-bits CW).

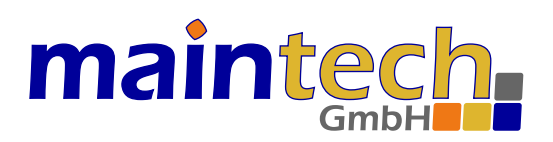

## <span id="page-19-0"></span>10 TMC Sources

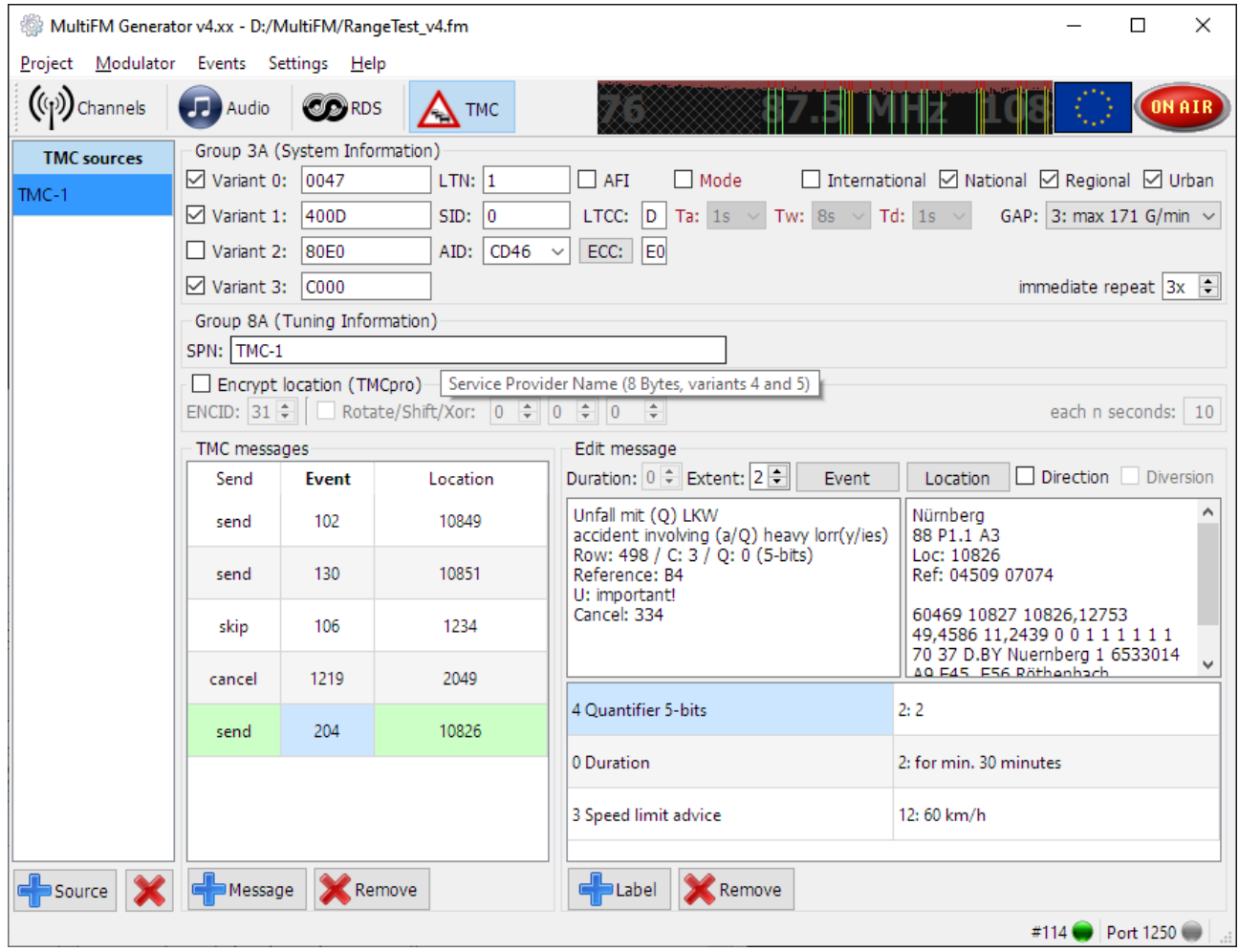

<span id="page-19-1"></span>Figure 13: TMC generator

The window is built analogously to the RDS sources: On the left new sources can be added or deleted, on the right the traffic messages for the currently chosen source are edited.

Traffic messages can be added, deleted and edited. By adding labels, a message is enriched with additional information. This turns a single-group traffic message into a multi-group message.

Instead of entering the event or location code directly, the [Event] and [Location] buttons open search dialogs for this purpose. From these dialogs the found code can be dragged and dropped into the message.

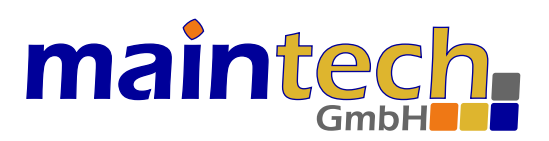

#### <span id="page-20-0"></span>10.1 Preconditions

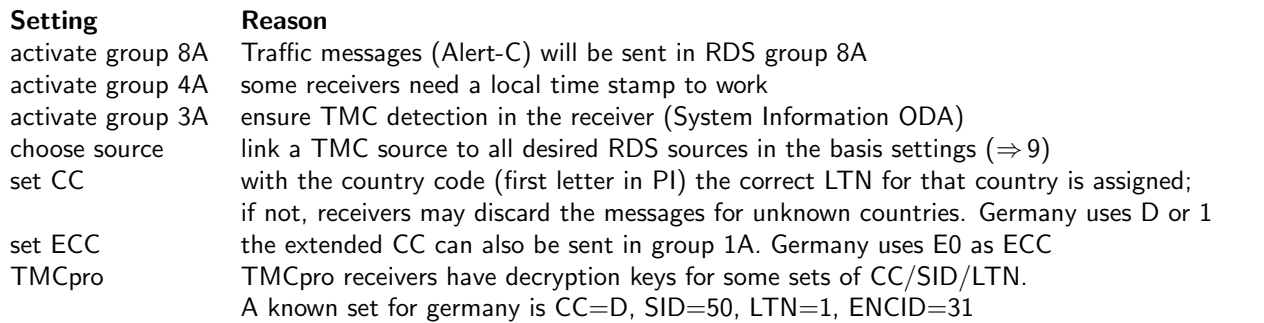

TMC announcements are coded according to the Alert-C Standard (ISO 14819-1..6). For a detailed explanation of the following parameters, please refer to this standard.

### <span id="page-20-1"></span>10.2 System Information (SI)

The TMC system information consists of Location Table Number [LTN], Service Identifier [SID], [GAP] Parameter, time wheel [Mode] with Active, Window, Delay, Alternate Frequency Indicator [AFI] and Message Geographical Scope (MGS) Bits International, National, Regional, Urban (INRU).

(!) In the 2018 standard, the time wheel [Mode] has been removed. Instead the Location Table Country Code (LTCC), analogous to the first character of the PI code ( $\Rightarrow$  [9.1.4\)](#page-13-2) should be transmitted (Mode should remain deselected). However, the time wheel mode can still be activated/set in the software for test purposes.

The selected variants of the SI are sent cyclically one after the other in 3A groups. The TMC Application ID (AID, normally 0xCD46) is transmitted in all variants. Via the 3A groups, the TMC service is announced to the receiver via the ODA mechanism ( $\Rightarrow$  [9.1.7\)](#page-14-0). The number of 3A groups per minute is defined in the RDS basic settings ( $\Rightarrow$  [9.1\)](#page-12-0).

The [immediate repeat] field specifies how often each traffic message is repeated in direct succession to improve reception stability. All traffic messages are transmitted round robin in 8A groups. After the last message it starts over with the first.

[GAP] limits the transmission rate, so that a certain number of other groups must always be transmitted between two TMC groups. For example, with f.i. GAP=3 (gap of three other groups), only every 4th group may be a TMC 8A group. Thus max. 171 8A groups per minute can be sent (per stream). Whether the GAP is active is defined in the basic settings of the group 8A ( $\Rightarrow$  [9.1.6\)](#page-13-4).

#### <span id="page-20-2"></span>10.3 Tuning Information (TI)

The TMC Service Provider Name (SPN) can be transmitted in the TI in group 8A variants 4 and 5. The encoding of the eight bytes is analogous to the PS ( $\Rightarrow$  [9.1.2\)](#page-13-0), i.e. a #21 generates the ! character.

#### <span id="page-20-3"></span>10.4 Traffic Messages

Each added line in the [TMC messages] table generates one message ( $\Rightarrow$  Fig. [13\)](#page-19-1). It consists of at least one event and one location. Additional information labels can be added with  $[+$  Label]. To open a search dialog for a location or event, click the right mouse button in the message table or use the buttons [Event] and [Location].

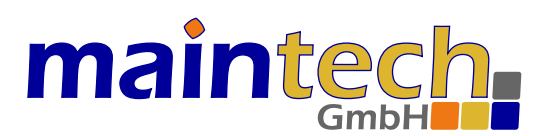

| Helmstadt |       |             |  |                                                               |                  |                       |                |                  |  |  |
|-----------|-------|-------------|--|---------------------------------------------------------------|------------------|-----------------------|----------------|------------------|--|--|
|           |       |             |  | location code (sub)type road number road name junction number | first name       | second name           | area reference | linear reference |  |  |
| 8862      | L1.2  | <b>B468</b> |  |                                                               | <b>Helmstadt</b> | Waldbüttelbrunn 03231 |                |                  |  |  |
| 10851     | P1.3  | A3          |  | 67                                                            | <b>Helmstadt</b> |                       | 01667          | 07076            |  |  |
| 23752     | P1.3  | <b>B468</b> |  |                                                               | Helmstadt        |                       | 01667          | 08862            |  |  |
| 41325     | P1.12 | B292        |  |                                                               | Helmstadt-Bargen |                       | 52578          | 14174            |  |  |
| 52578     | A10.0 |             |  |                                                               | Helmstadt-Bargen |                       | 00623          |                  |  |  |
| 60412     | A10.0 |             |  |                                                               | <b>Helmstadt</b> |                       | 03231          |                  |  |  |
| 60503     | P3.8  | A3          |  |                                                               | Fronberg         |                       | 60412          | 07076            |  |  |

Figure 14: TMC location search

|               |       |   | Search TMC Event (123) |   |   |              |                |                  | п                                                                                                    | ×            |  |  |  |
|---------------|-------|---|------------------------|---|---|--------------|----------------|------------------|----------------------------------------------------------------------------------------------------|--------------|--|--|--|
| Stau          |       |   |                        |   |   |              |                |                  | $\vee$ U: $\leq$ all $>$<br>T: <a>I&gt;<br/><math>\le</math>all<math>&gt;</math><br/>N:<br/><math display="inline">\checkmark</math></a> | $\checkmark$ |  |  |  |
| Search events |       |   |                        |   |   |              |                |                  | ÷۱<br>$\div$ D: <all><br/><math>all</math><br/>C: <sub>all</sub><br/>Q: I</all>                                                          | $\div$       |  |  |  |
| Code          | Zeile | N | Q                      |   | D | U            | c              | Refer            | German / English                                                                                                    | ^            |  |  |  |
| 2             | 48    |   | 4                      | D |   | U            |                | <b>A2.A1D</b>    | (L) stockender Verkehr (Durchschnittsgeschwindigkeit Q),                                                                                 |              |  |  |  |
| 23            | 768   |   |                        |   |   |              | 9              | C52              | Tank- und Rastanlage, Raststätte geschlossen / service area,                                                                             |              |  |  |  |
| 37            | 796   |   |                        | d |   |              | 9              | C89              | Raststätte wieder geöffnet / restaurant reopened                                                                                         |              |  |  |  |
| 101           | 6     |   |                        | D | 1 | $\mathbf{U}$ | 1              | A1               | (L) Stau / stationary traffic                                                                                                    |              |  |  |  |
| 102           | 7     |   |                        | D |   | u            | 1              | A101             | 1 km Stau / stationary traffic for 1 km                                                                                                  |              |  |  |  |
| 103           | 8     |   |                        | D |   | U            | 1              | A102             | 2 km Stau / stationary traffic for 2 km                                                                                                  |              |  |  |  |
| 104           | 10    |   |                        | D |   | U            | 1              | A104             | 4 km Stau / stationary traffic for 4 km                                                                                                  |              |  |  |  |
| 105           | 11    |   |                        | D |   | U            | 1              | A106             | 6 km Stau / stationary traffic for 6 km                                                                                                  |              |  |  |  |
| 106           | 12    |   |                        | D |   | U            | 1              | A110             | 10 km Stau / stationary traffic for 10 km                                                                                                |              |  |  |  |
| 107           | 431   | F |                        | D |   | Ù            | $\overline{2}$ | A <sub>1</sub> E | Stau zu erwarten / stationary traffic expected                                                                                           |              |  |  |  |
| 129           | ٩     |   |                        | D | 1 | U            | 1              | A103             | 3 km Stau / stationary traffic for 3 km                                                                                                  | v            |  |  |  |

Figure 15: TMC event search

A search for the event [stationary traffic] (or [Stau]) should produce f.i. 123 matches. A code can be moved from the search dialog to the event or location field using drag & drop.

The sending state of each message can be switched between [send, cancel, skip] by double clicking the field. By cancelling, the corresponding cancel event from the same update class of the event is sent instead of the event code. The receiver should delete the message then. The event 2047 (Null-Message) with the special Location Code 65535 can by used to delete all messages of the current service.

#### <span id="page-21-0"></span>10.5 Additional Content

By adding some labels (additional message content), a single-group traffic message becomes a multi-group message. Up to five RDS 8A groups are allowed per message. That means  $5*28 = 140$  bits are available for additional content. The diversion bit and the duration are directly sent within single-groups. In multi-groups they have to be added as optional content with Label 1 (Control Code) with value 5 (diversion bit set) and Label 0 (duration).

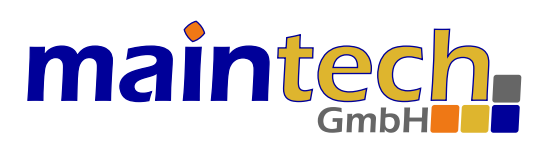

#### Label (4-bits) Description (0..16-bits)

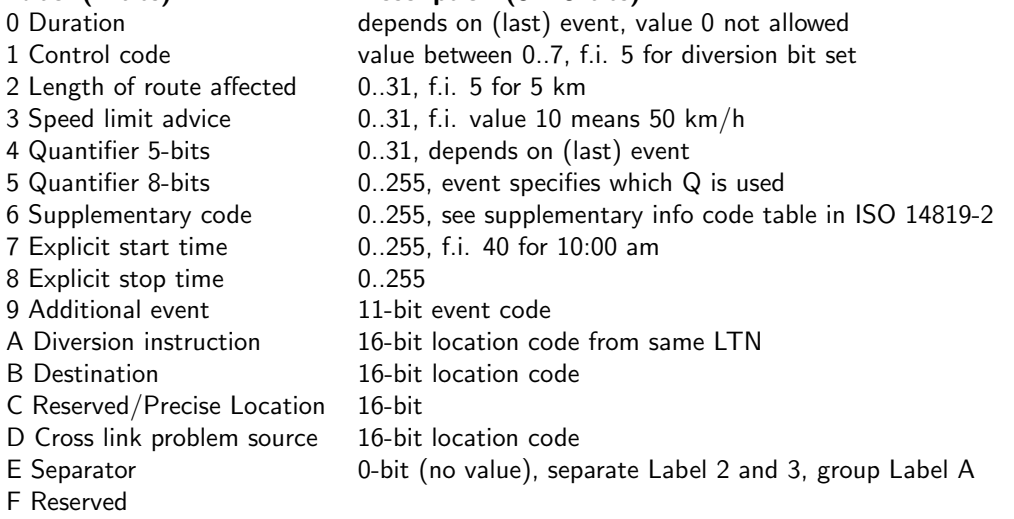

## <span id="page-22-0"></span>11 Remote Control

Remote controlling the MultiFM software is possible by connecting to TCP port 1248. With a simple Telnet program (e.g. Putty in Telnet mode) commands can be send and events monitored. A simple client software with a command history and event management is available on our website.

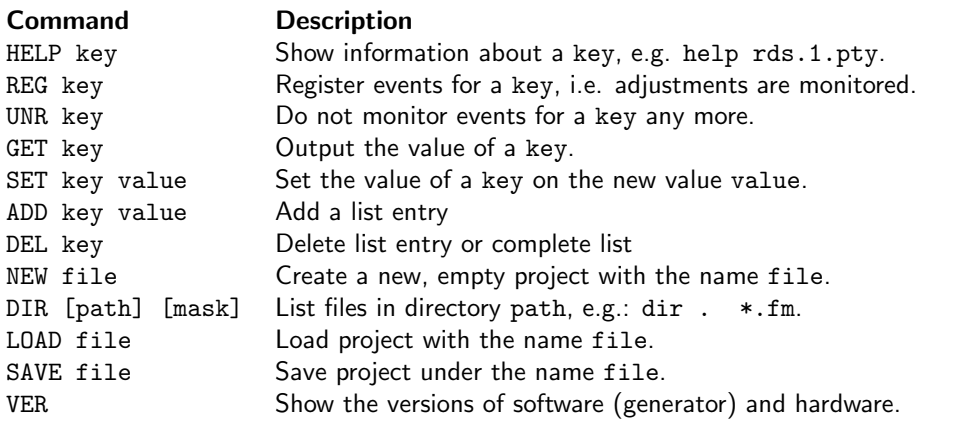

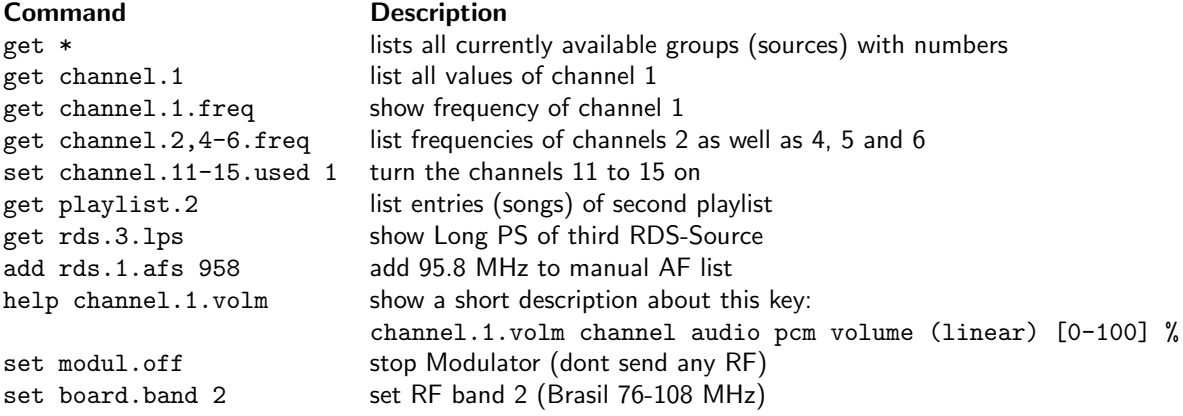

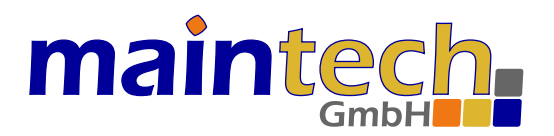

A key always has the format  $g$ .#.w with  $g=$ group,  $#=$ number or range n-m ( $0\lt n\lt m\lt 25$ ) and w=value.

If an unknown command is entered, a list of all commands will be shown: commands: REG UNR GET SET ADD DEL NEW LOAD SAVE CD DIR LIST HELP VER

If a parameter of a command is missing a short description will be shown, f.i. for SET set key data example: SET channel.1.freq 95.8

For a list of all available parameters and their description see  $\Rightarrow$  [13.](#page-29-0)

The paths for the commands DIR, NEW, LOAD, SAVE, CD can be absolut (C:/Users/...) or relativ (./fmfiles/...) to the current directory.

(!) All character strings have to be sent as UTF-8.

#### <span id="page-23-0"></span>11.1 List Management

The commands ADD, SET and DEL are used to manage lists.

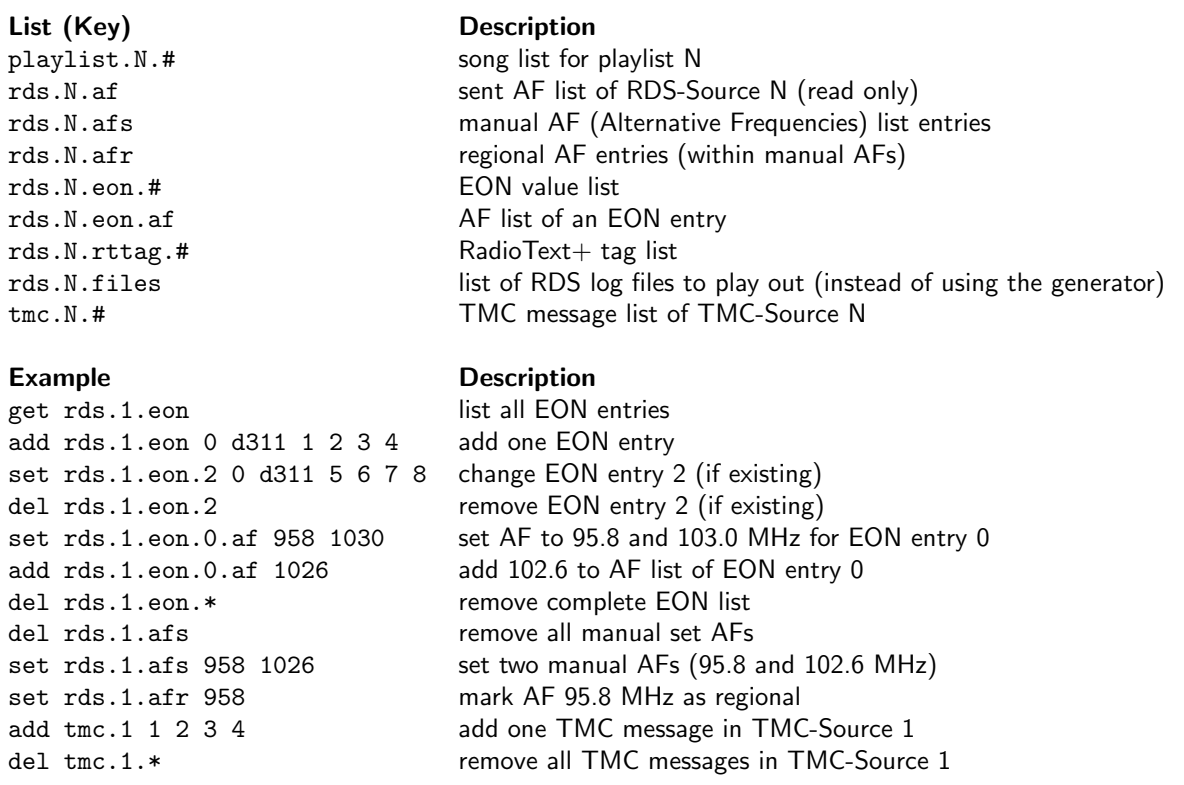

#### <span id="page-23-1"></span>11.2 Channel Info, RDS-Log

With the channel information (chinfo) status changes of all channels (1 to  $24/48/72/96$ ) are displayed. These values can only be read, but not set.

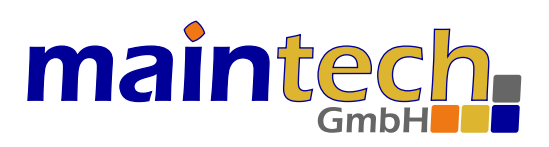

#### Channel Info **Description**

chinfo.#.playpos  $chinfo.*.playing$ chinfo.#.playrate chinfo.#.dist  $chinfo.*rdslog.*$ chinfo.#.rdscount.#n

SET rdslog time raw data group configure RDS-Log:

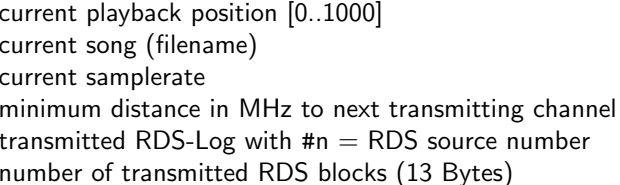

#### Examples Description

REG chinfo.1.playpos monitor playlist position of a song from 0 (start) to 1000 (end) REG chinfo.\*.playing monitor song changes of all channels REG chinfo.1.rdslog monitor RDS-Log of channel 1 time is the time stamp raw are the 13-Bytes of an RDS block with CheckWords data are the 8-Bytes RDS data without CWs and group is the data-extracted RDS group.

#### <span id="page-24-0"></span>11.3 Modulator State

All commands (apart from HELP, GET, DIR and VER) produce an [command ok:] in case of success or an [command error:] reply. If neither okay nor error is received, the command or reply UDP packet may got lost. The command should be repeated.

Starting from an empty (NEW) or a pre-defined (LOAD) project, the state of the modulator is always known to the remote control.

Please note: When making alterations in the MultiFM Generator's GUI simultaneously to remote controlling, the related events should be registered by the remote control REG command for their recognition (to track any changes of the current modulator state).

#### <span id="page-24-1"></span>11.4 Feed RDS Data

The MultiFM Software listens on TCP ports 4001 to 4096 for line by line RDS data to be sent out on channels 1 to 96. All formats that can be created in the packet statistics as RDS-Log ( $\Rightarrow$  [9.5.2\)](#page-18-2) can be used here.

The reply consists of a *counter* and the current buffer *fill state* of the RDS queue. The counter gives the number of packets received for the current connection. A fill state 0 means that there are no more packets to send. The internal buffer of the modulator hardware can hold 19 packets (that means less than two seconds sending time). A higher fill state means that there are more packets waiting in the software to be sent to the hardware.

An error will be signalled with fill state -1, the RDS packet with number counter was discarded.

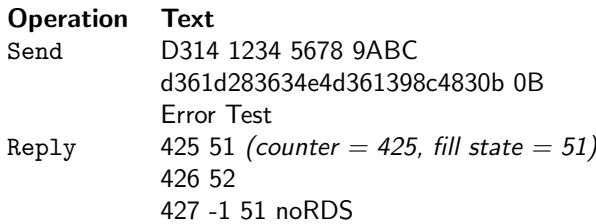

The example Client software can open an RDS-Log file and send it to any port for demonstration purpose.

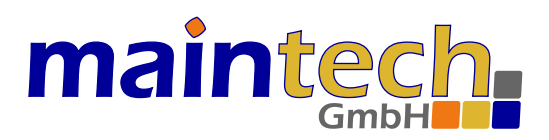

## <span id="page-25-0"></span>12 Application Examples

The following examples provide a step by step explanation on how to create different FM projects. All examples are integrated in the software but can also be downloaded from:

https://www.maintech.de/multifm

#### <span id="page-25-1"></span>12.1 Send two Sinusoidal Tones on 100 MHz

In this example, two sinusoidal tones (110 and 220 Hz) are sent on channel.1 on 100 MHz.

Via remote control, perform following commands consecutively:

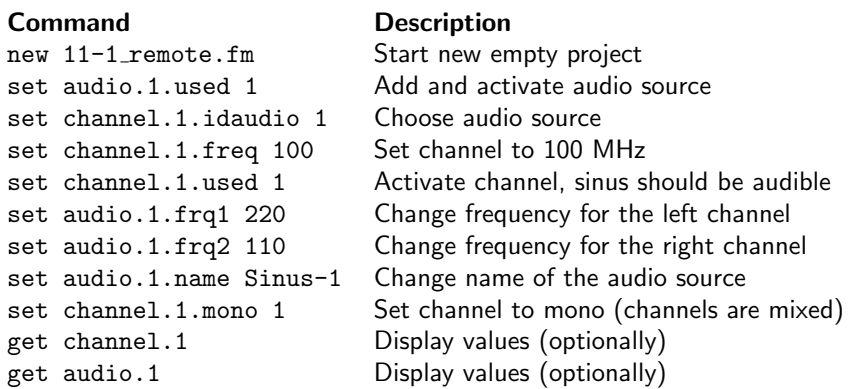

In the MultiFM software, the same result can be achieved by doing the following:

- 1. Choose menu Project  $\Rightarrow$  New (or Ctrl+N) and choose a new project name.
- 2. Goto the [Audio] page and add a new source with the button [+ Source].
- 3. Set the frequencies to L: 220 Hz (left) and R: 110 Hz (right).
- 4. Edit the source name from [Audio-1] to [Sinus-1].
- 5. Goto the [Channels] page.
- 6. Activate Channel 1 by clicking on the [1] button or press key 1.
- 7. Click the frequency and set 100.00 MHz with the slider (or type 100).
- 8. Set the audio source for Channel 1 from [<none>] to [Sinus-1].
- 9. Click the displayed stereo symbol to switch to mono.

The status display for channel 1 should be similar to  $\Rightarrow$  [16;](#page-25-2) using a receiver, both tones should be audible.

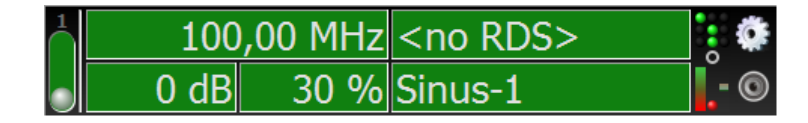

<span id="page-25-2"></span>Figure 16: Channel 1 with sinusoidal tones

Open the created project with a text viewer. It should contain the following content:

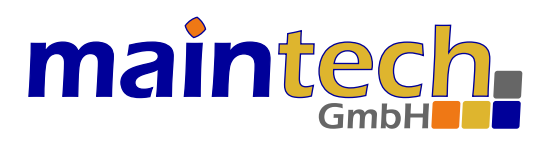

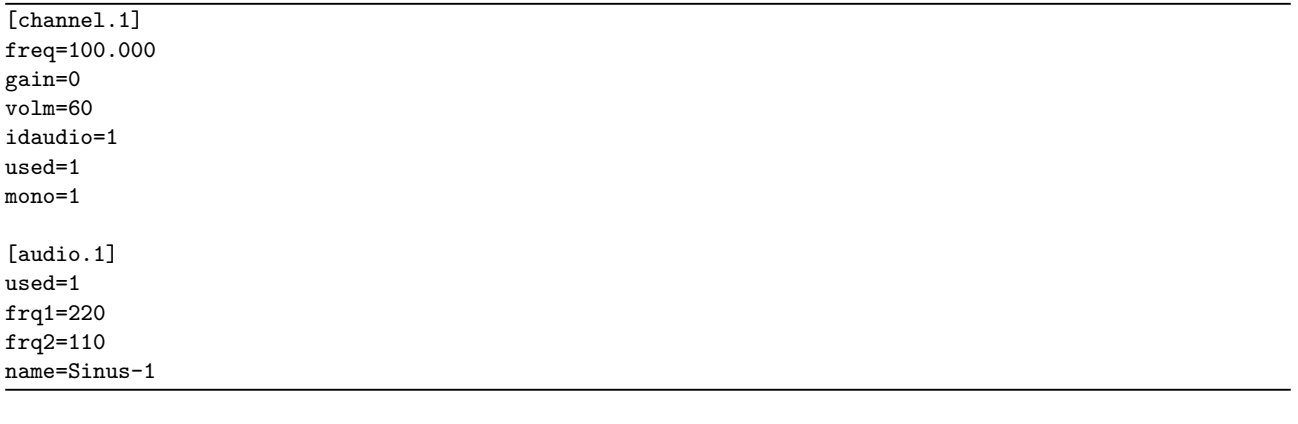

#### <span id="page-26-0"></span>12.2 Three Songs on Three Channels

In this example, different music tracks are played out on three different channels.

In the MultiFM Software do the following steps:

- 1. Choose menu project  $\Rightarrow$  New (or Ctrl+N) and choose a new project name.
- 2. Choose the [Audio Sources] tab and add three sources with the button [+ Source].
- 3. Set all sources to [File].
- 4. Add at least three songs with  $[+$  Files].
- 5. Drag & Drop each of the files into one of the audio sources.
- 6. Choose the [Channels] tab.
- 7. Activate channel 1, 2 and 3 with the mouse or by pressing the keys 1, 2 and 3.
- 8. Set the audio source of channel 1, 2 and 3 to [Audio-1], [Audio-2] and [Audio-3].

Tuning the receiver to each of these frequencies ( $\Rightarrow$  Fig. [17\)](#page-26-1), all should play their selected song. The songs are repeated continually.

|  | 87,70 MHz RDS-1 |                            |  |
|--|-----------------|----------------------------|--|
|  |                 | 40 % Audio-1               |  |
|  |                 | 88,50 MHz <no rds=""></no> |  |
|  |                 | <no audio=""></no>         |  |
|  | 89,70 MHz RDS-1 |                            |  |
|  |                 | Audio-3                    |  |

<span id="page-26-1"></span>Figure 17: Play out three song on three channels

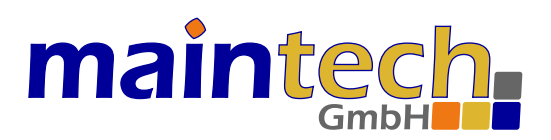

#### <span id="page-27-0"></span>12.3 Automatic channel change via AF

Alternatice Frequencies are transmitted in the RDS signal of a channel. In this example, the automatic change to a stronger channel is simulated. For this, the example from  $\Rightarrow$  [12.2](#page-26-0) is extended. A RDS source that transmits the AFs of the other channels is added to the three channels. When the tuned signal is attenuated, an AF-enabled receiver should switch to another, stronger channel.

Open the example from paragraph  $\Rightarrow$  [12.2](#page-26-0) and do the following steps:

- 1. Choose the [RDS Sources] tab and add a source with [+ Source].
- 2. Change to tab [Alternative Frequencies].
- 3. Activate [send AF in Group 0A] and [Automatic channel operation] (see  $\Rightarrow$  [9.2.1\)](#page-15-1).
- 4. Activate [Group 0] in the [Basic Settings] tab.
- 5. Choose the [Channels] tab.
- 6. Set the RDS sources for all three channels 1-3 to [RDS-1].
- 7. Check the currently set receiver frequency (or the music track).
- 8. Attenuate the signal of this frequency gradually with the attenuation slider. (click on the channels [-n dB] field to open the slider, use mouse wheel, cursor keys or drag the circle)

At a certain signal level, the receiver should switch to one of the stronger channels. Observe this station change in the played music or in the frequency displayed by the receiver. Attenuate and amplify the signal level of all three channels and observe the receiver behavior.

- At which attenuation (-n dB) does the receiver tunes to a stronger station?
- Is there a hysteresis (in dB)?

#### <span id="page-27-1"></span>12.4 Enhanced RadioText with RadioText+

In this example, a RadioText is configured and sent with additional  $RT+$  tags.

- 1. Create a new project with one channel and one RDS source.
- 2. In the [RDS] and [RadioText] tab activate [send] for RadioText  $\Rightarrow$  Fig. [11.](#page-16-2)
- 3. Enter [You're hearing \$0 by \$1.] in the first line.
- 4. Activate [send RadioText+ tags].
- 5. Add two lines with the tags [Item.Title] and [Item.Artist].
- 6. Enter [a track] as dummy title.
- 7. Enter [an artist] as dummy artist.

Now the following RadioText should be displayed by the receiver: You're hearing a track by an artist.

When play out a tracks with an ID3 tag, the RadioText will change to e.g.: You're hearing Pass This On by The Knife.

Repeat the same with enhanced RadioText:

- 1. Deactivate [send] for RadioText and activate [send] for enhanced RadioText.
- 2. Enter [Playing \$0 from \$1.] in the first line.
- 3. Activate [Group 3A for enhanced RT] to send the ODA announcement for eRT.

If no RadioText is displayed anymore, please change the Unicode encoding until the receiver can decode and display the text ( $\Rightarrow$  [9.3.2\)](#page-17-0).

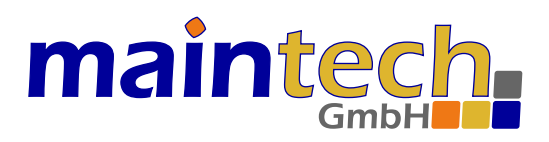

#### <span id="page-28-0"></span>12.5 RadioText from Hex values

In this example, RadioText is created directly from freely chosen hex values. A new project is created and saved first. Afterwards, the RadioText is altered.

The following commands are performed consecutively:

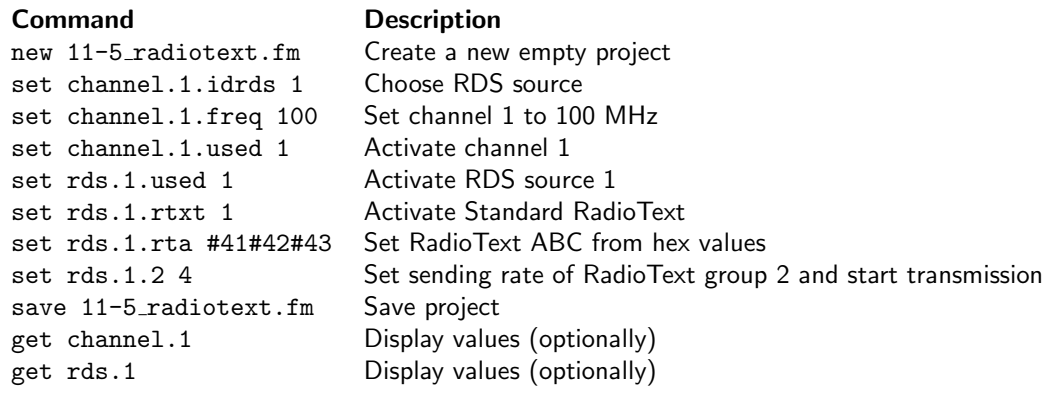

Afterwards the RadioText is changed to [HELLO WORLD] with the command: set rds.1.rta #48#45#4C#4C#4F#20#57#4F#52#4C#44 creates ⇒ HELLO WORLD.

#### <span id="page-28-1"></span>12.6 Announce two Traffic Jams

In this example, two traffic jam announcements are configured and sent.

- Create a new project with one channel, one RDS and one TMC source.
- Acticate [Group 8A: TMC] in the  $[RDS] \Rightarrow [Basic Settings]$  tab (Fig.  $\Rightarrow$  [9\)](#page-11-1).
- There choose [TMC-1] as TMC source.
- Activate [Variant 0] and [Variant 1] for this TMC-1 source in the [TMC] tab (Fig.  $\Rightarrow$  [13\)](#page-19-1).
- Set the [PI-Code] to [D314] (see CC notice in paragraph  $\Rightarrow$  [10.1\)](#page-20-0).
- Add two traffic announcements with  $[+$  Messages].
- Open menu [Search Event] (right mouse key in the traffic announcements).
- Search for [Stau].
- Drag or enter the codes [101] and [352] into the event fields.
- Open menu [Search Location].
- Search for [Kist].
- Drag or enter the codes [10849] and [10851] into the location fields.
- Activate a channel and choose [RDS-1] as RDS source.

Configure the receiver to display traffic announcements. Some receivers may require to connect a GPS antenna to know the country location to be used for traffic.

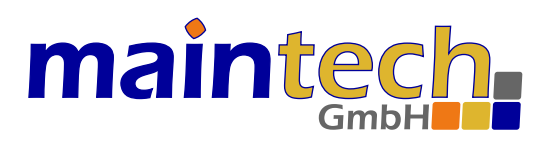

## <span id="page-29-0"></span>13 Remote Controlable Parameters

The following parameters can also be changed by remote control instead of the software GUI. To set and get a parameter the # number of the channel or source must be given (see examples in  $\Rightarrow$  [11\)](#page-22-0). The parameters are divided into the following groups:

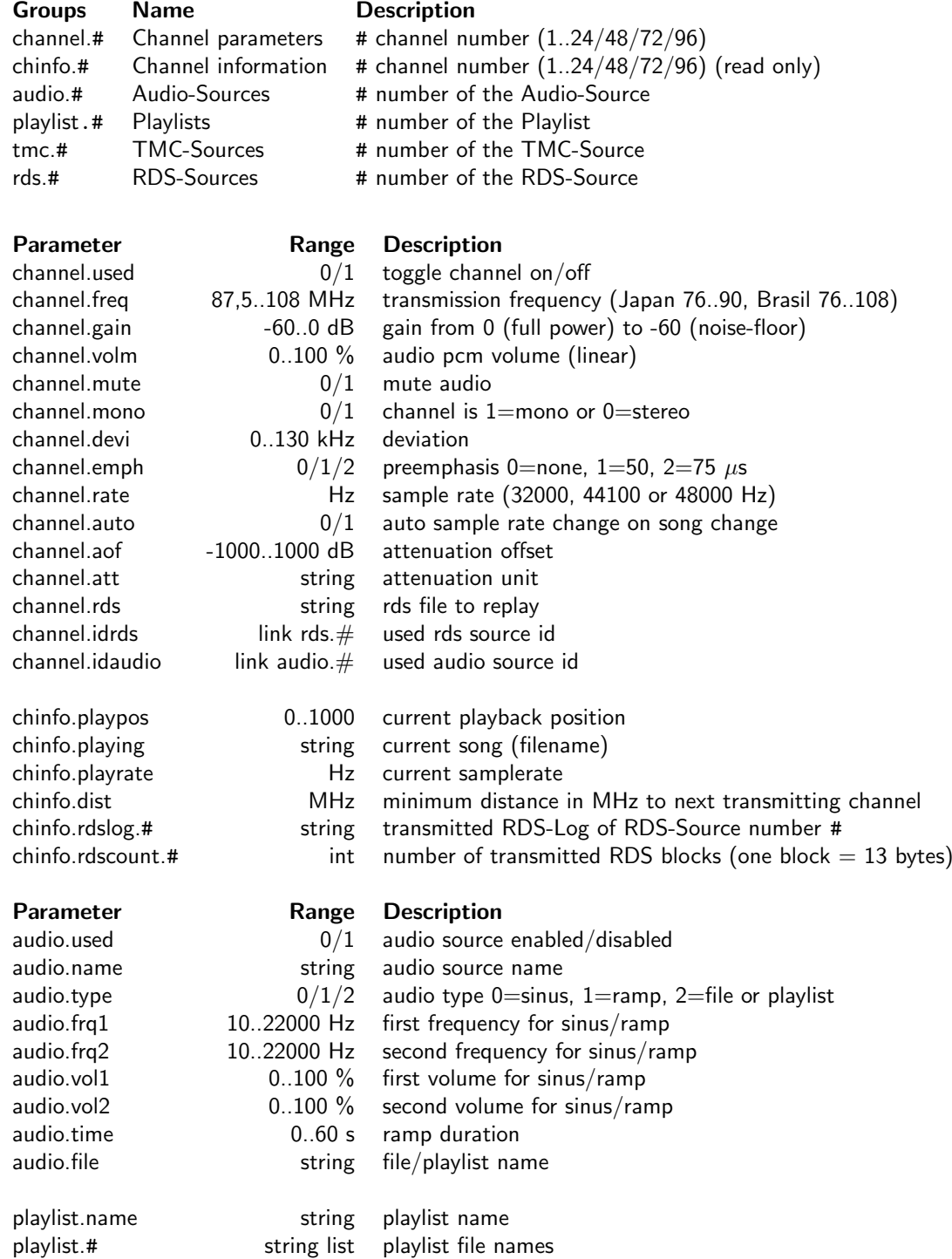

# maintech.

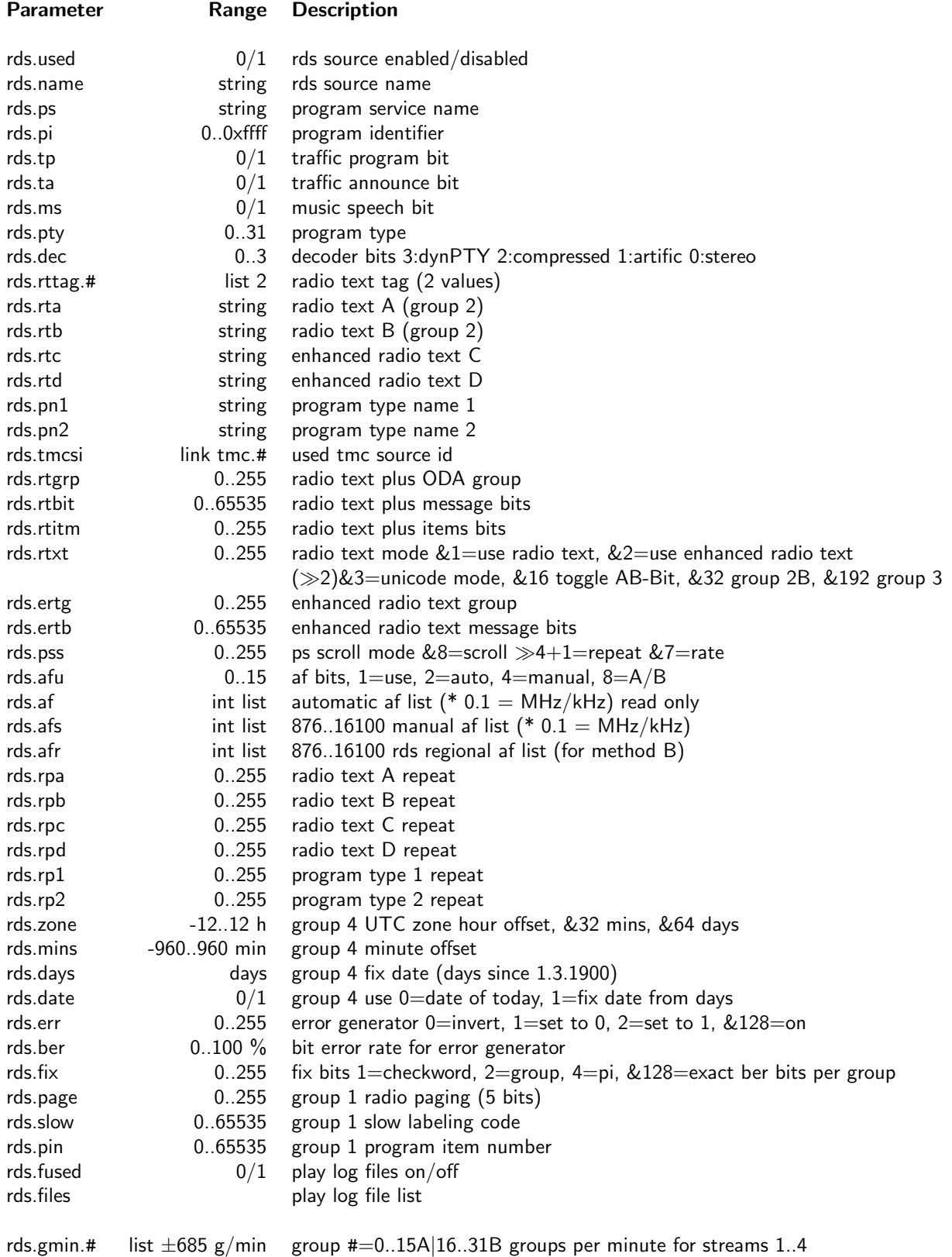

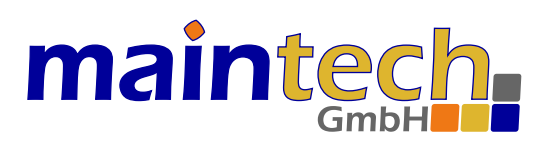

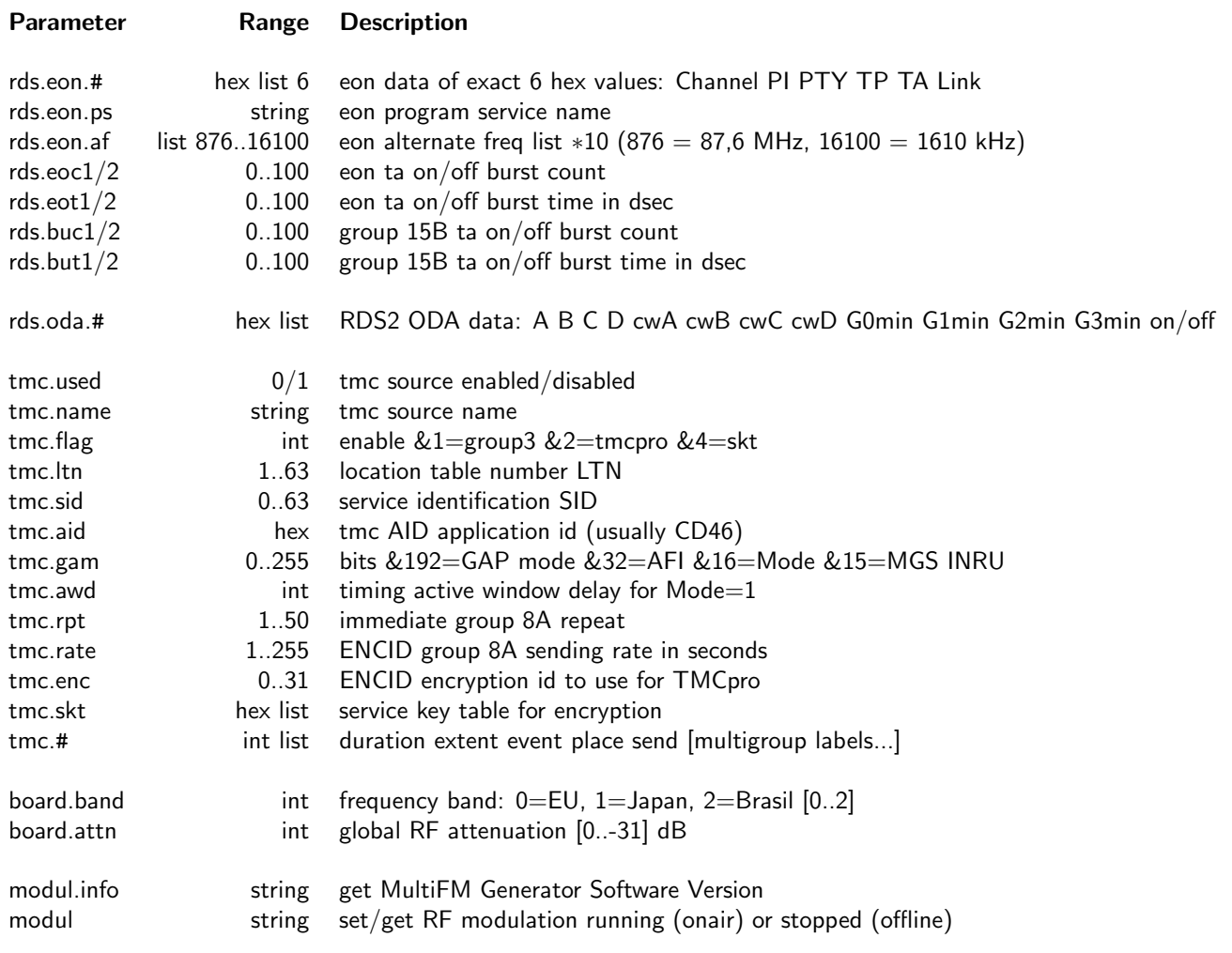